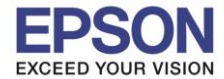

### **1. วิธีการตั้งค่า Wi-Fi ที่เครื่องพิมพ์**

1. เลือก **Settings** หรือ **การตั้งค่า**

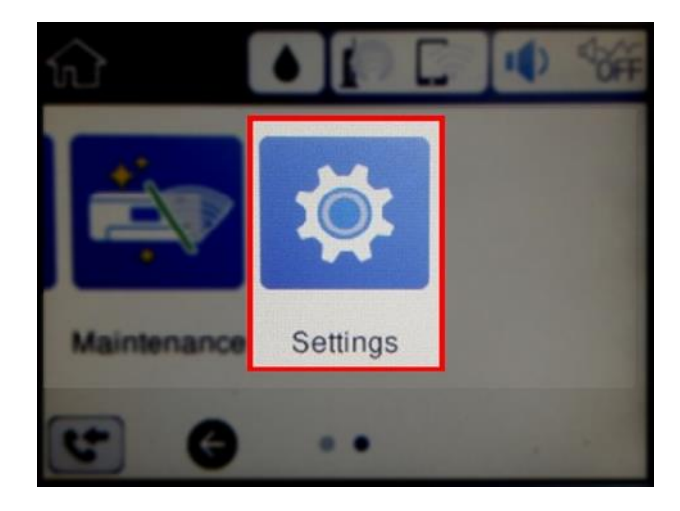

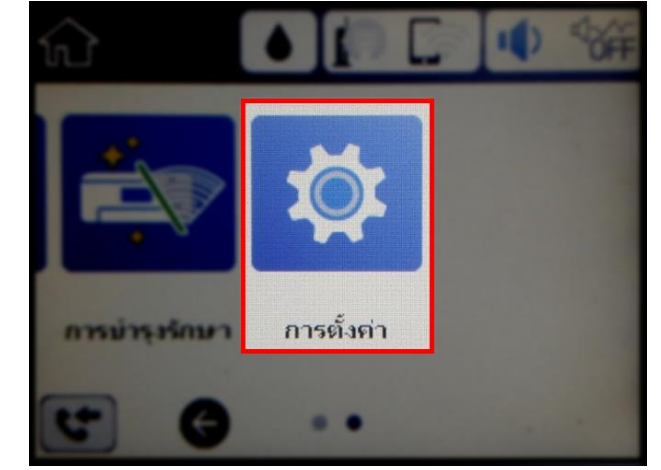

2. เลือก **General Settings** หรือ **การตั้งค่าทั่วไป**

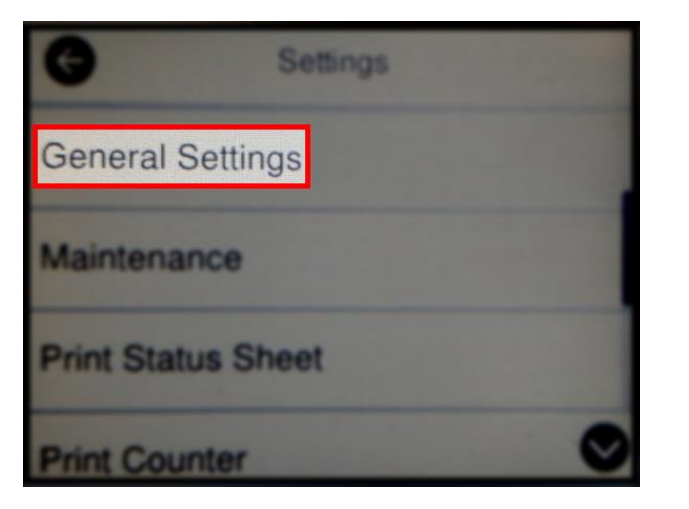

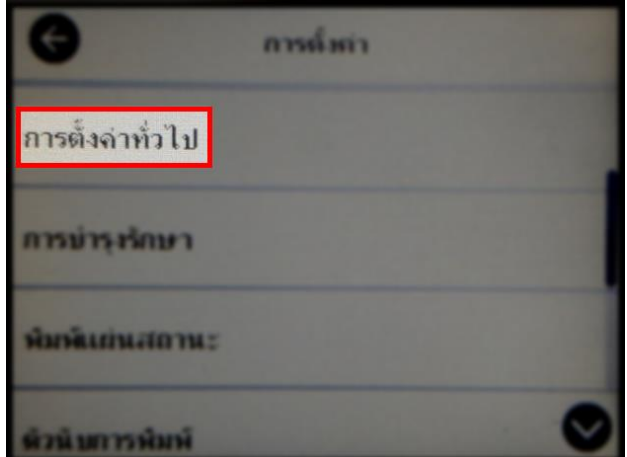

3. เลือก **Network Settings** หรือ **การตั้งค่าเครือข่าย**

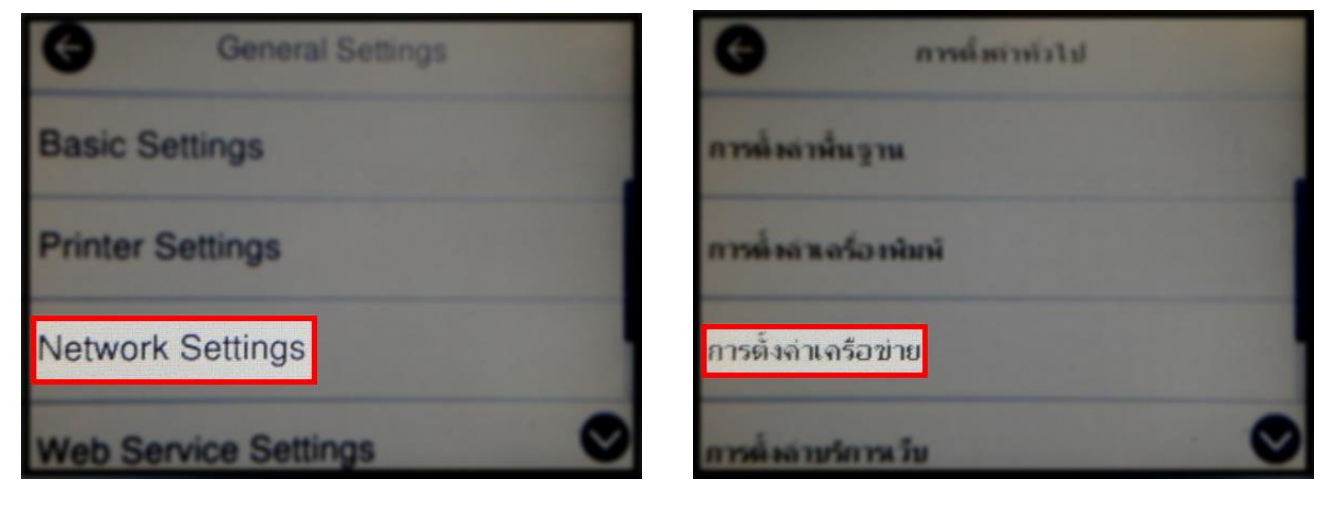

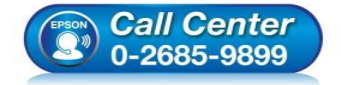

- **สอบถามขอ้ มลู การใชง้านผลติ ภณั ฑแ์ ละบรกิ าร โทร.0-2685-9899**
- **เวลาท าการ : วันจันทร์ – ศุกร์ เวลา 8.30 – 17.30 น.ยกเว้นวันหยุดนักข ัตฤกษ์ [www.epson.co.th](http://www.epson.co.th/)**

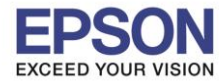

#### 4. เลือก **Wi-Fi Setup** หรือ **ตั้งค่า Wi-Fi**

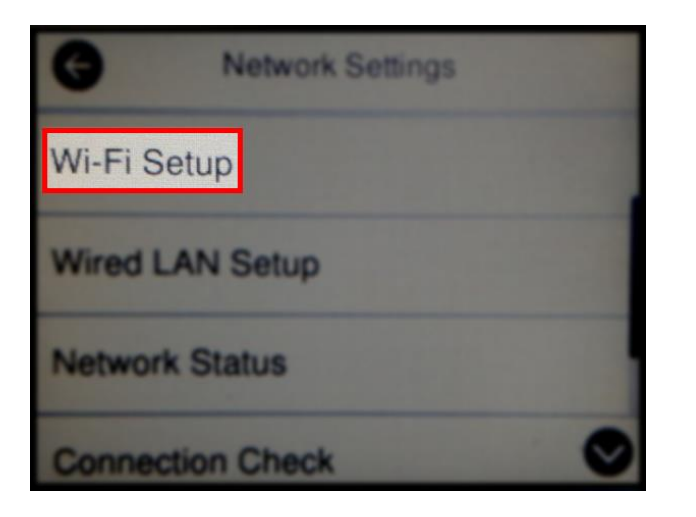

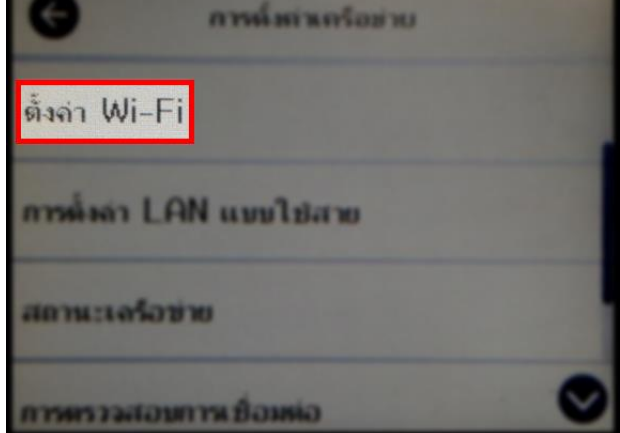

#### 5. เลือก **Wi-Fi Direct**

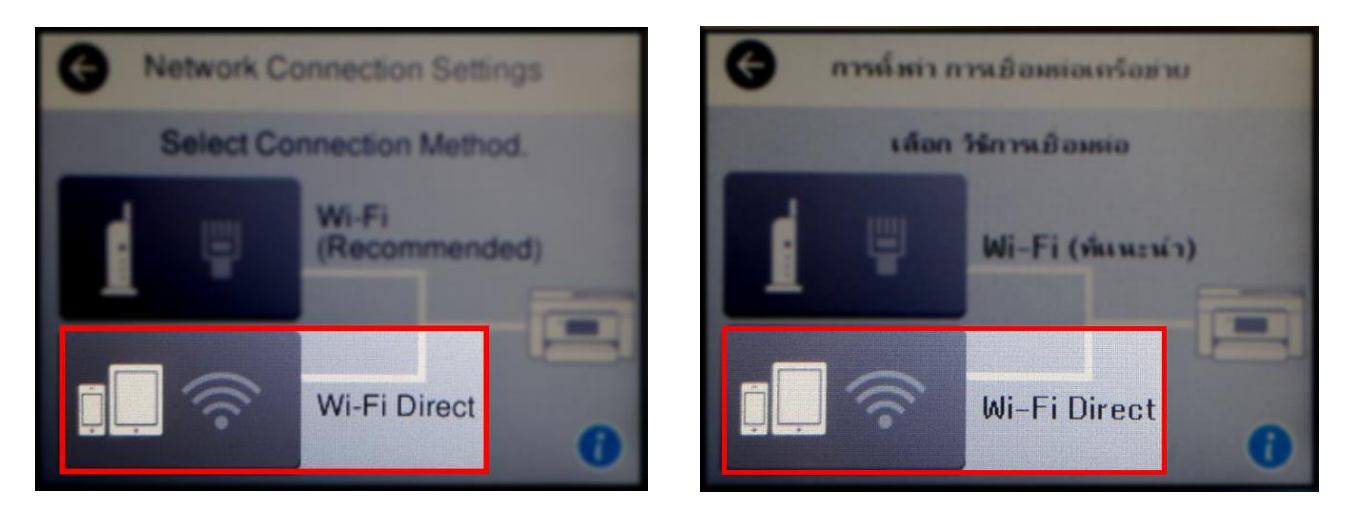

6. เลือก **Start Setup** หรือ **เริ่มต้นการตั้งค่า**

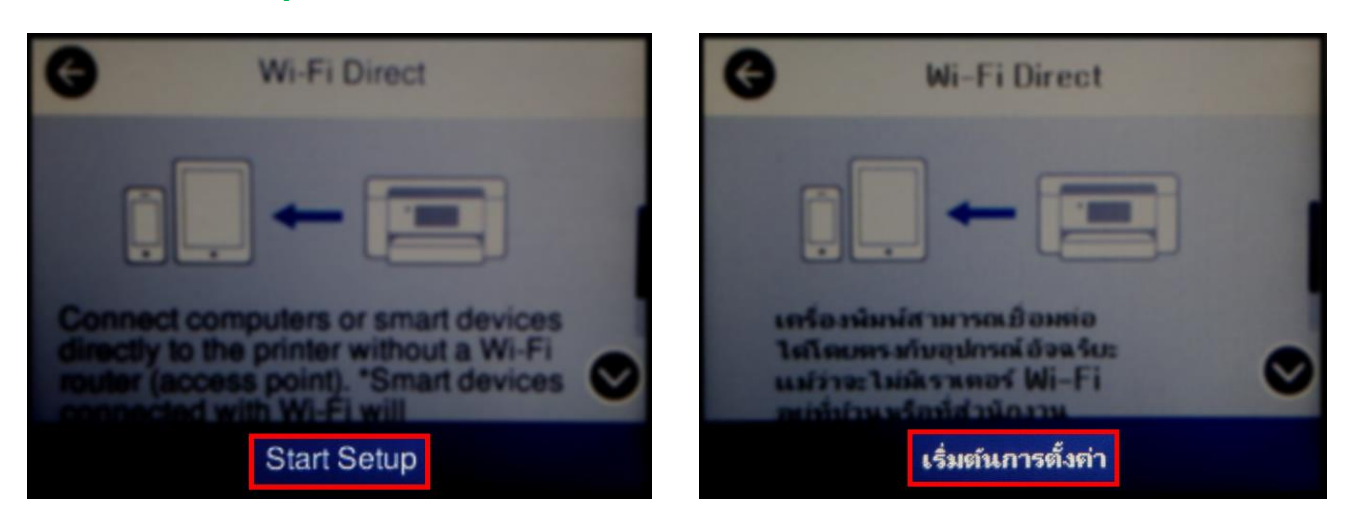

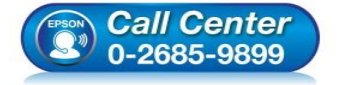

- **สอบถามขอ้ มลู การใชง้านผลติ ภณั ฑแ์ ละบรกิ าร โทร.0-2685-9899**
- **เวลาท าการ : วันจันทร์ – ศุกร์ เวลา 8.30 – 17.30 น.ยกเว้นวันหยุดนักข ัตฤกษ์**
- **[www.epson.co.th](http://www.epson.co.th/)**

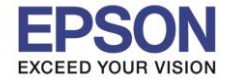

7. จะปรากฏขอ้ความแจง้เตอืนวา่ เชอื่ มตอ่ ไดส้ งู สดุ 4 อุปกรณ์ เลือก **Start Setup** หรือ **เริ่มต้นการตั้งค่า**

 $\_$  , and the set of the set of the set of the set of the set of the set of the set of the set of the set of the set of the set of the set of the set of the set of the set of the set of the set of the set of the set of th

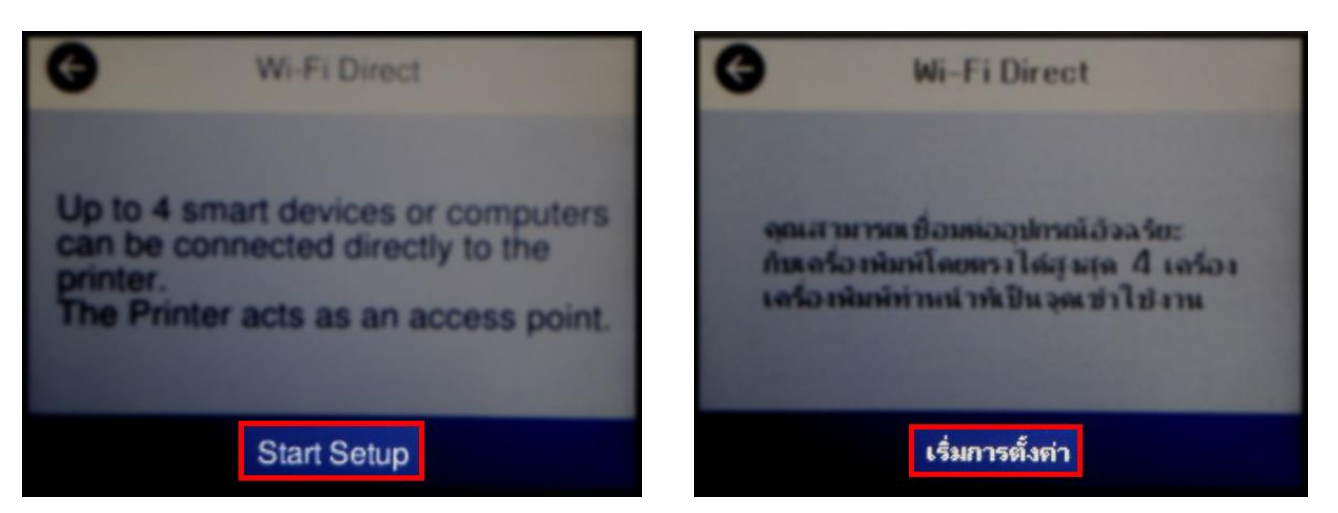

#### 8. จะปรากฏหน้าต่างกำลังตั้งค่า

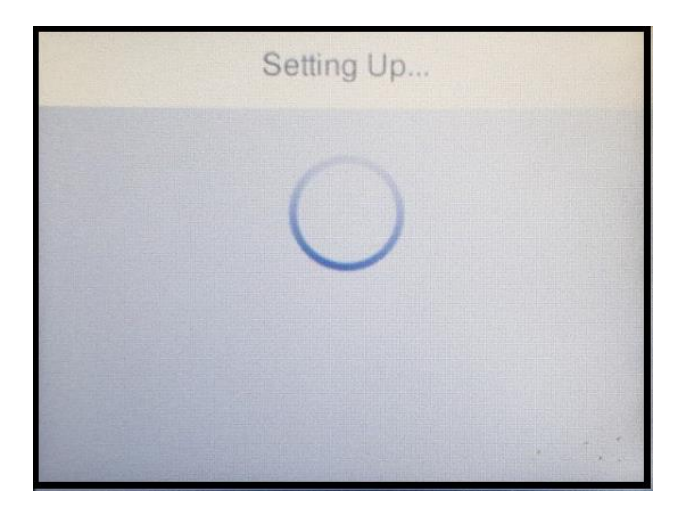

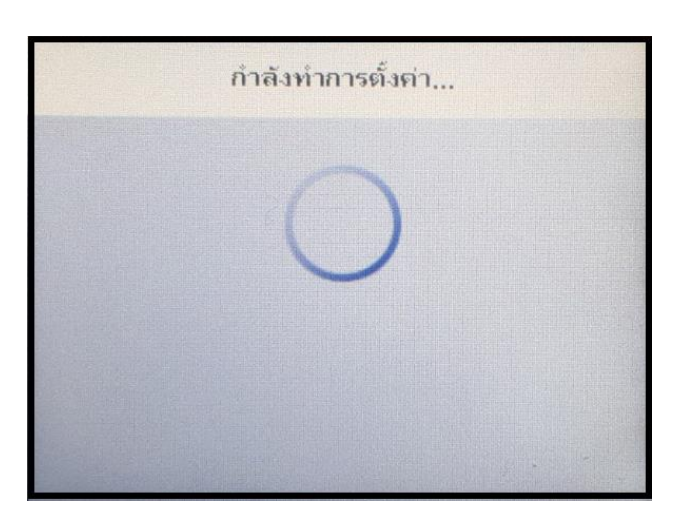

9. จะปรากฏชื่อสัญญาณ **Wi-Fi Direct** ของเครื่องพิมพ์และรหัสผ่านสำหรับให้อุปกรณ์อื่นมาเชื่อมต่อ

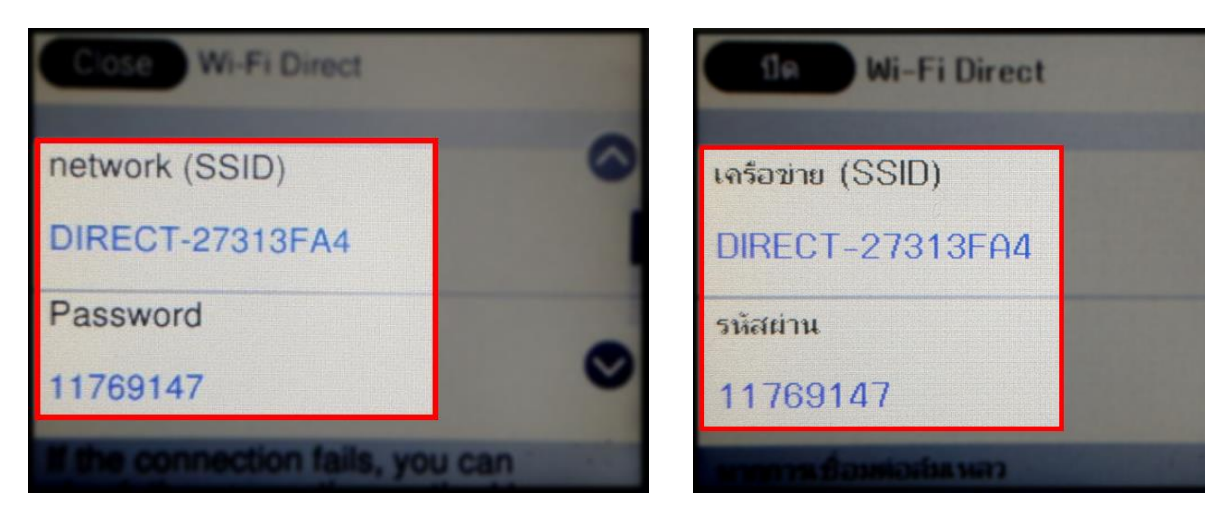

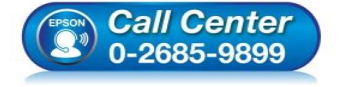

- **สอบถามขอ้ มลู การใชง้านผลติ ภณั ฑแ์ ละบรกิ าร**
	- **โทร.0-2685-9899**
- **เวลาท าการ : วันจันทร์ – ศุกร์ เวลา 8.30 – 17.30 น.ยกเว้นวันหยุดนักข ัตฤกษ์**
- **[www.epson.co.th](http://www.epson.co.th/)**

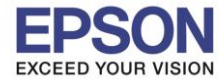

#### 10.กด **OK** หรือ **ตกลง**

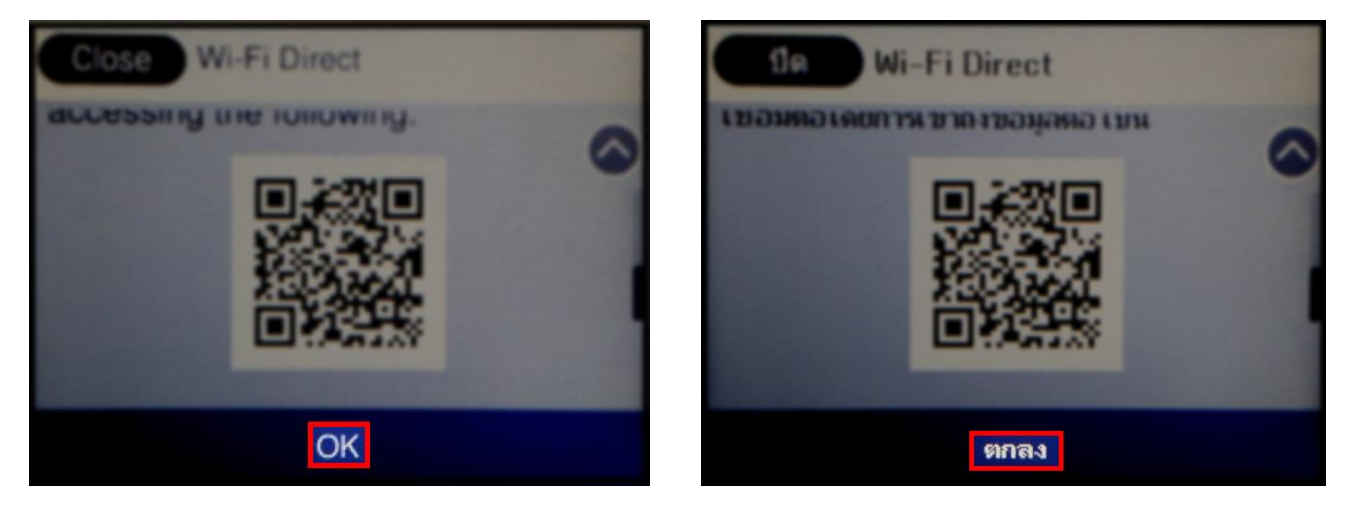

 $\_$  , and the set of the set of the set of the set of the set of the set of the set of the set of the set of the set of the set of the set of the set of the set of the set of the set of the set of the set of the set of th

11.กรณีที่ต ้องการเปลี่ยนพาสเวิร์ด Wi-Fi Direct ของเครื่องพิมพ์สามารถท าได ้โดย เลือก **Wi-Fi Direct**

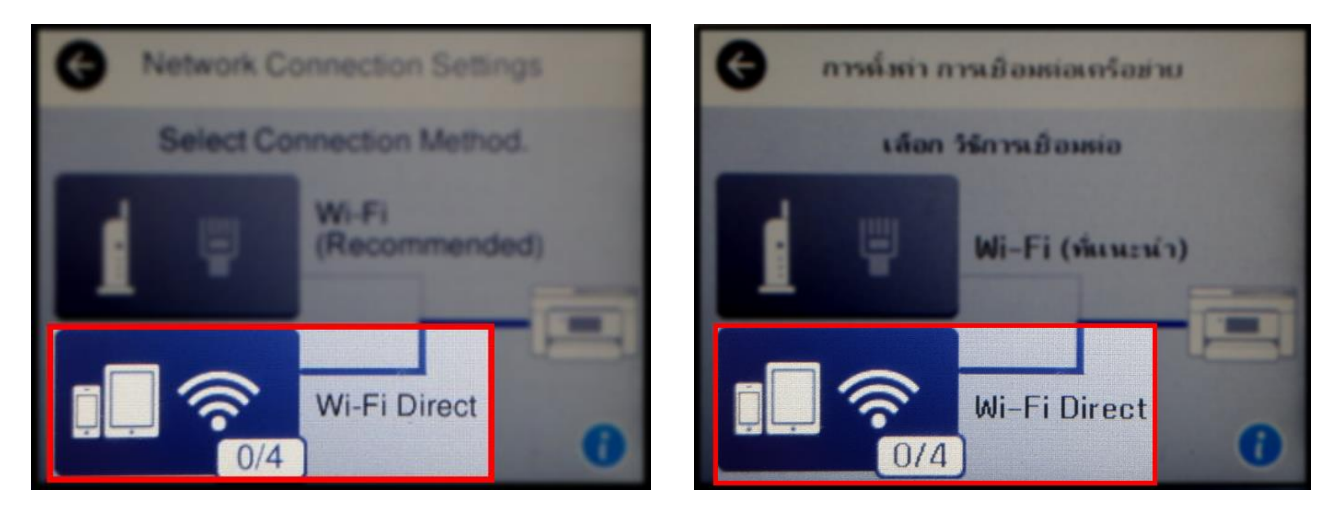

#### 12.เลือก **Change Settings** หรือ **เปลี่ยนการตั้งค่า**

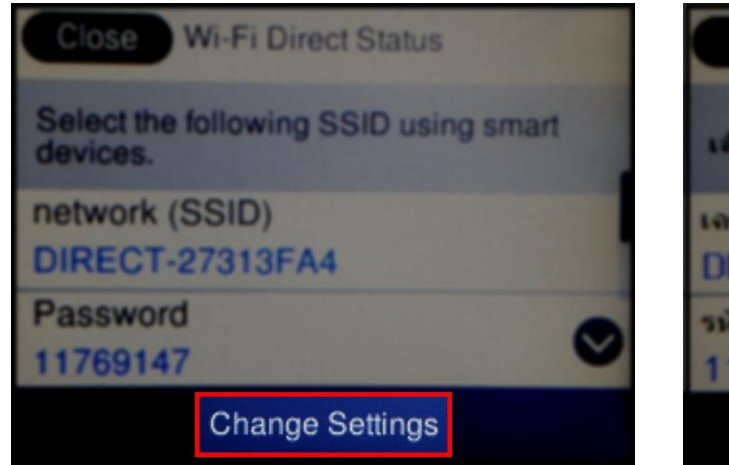

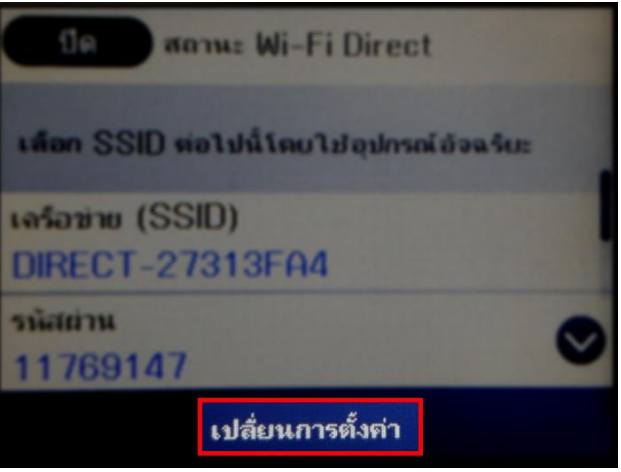

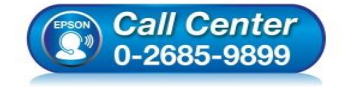

- **สอบถามขอ้ มลู การใชง้านผลติ ภณั ฑแ์ ละบรกิ าร**
	- **โทร.0-2685-9899**
- **เวลาท าการ : วันจันทร์ – ศุกร์ เวลา 8.30 – 17.30 น.ยกเว้นวันหยุดนักข ัตฤกษ์**
- **[www.epson.co.th](http://www.epson.co.th/)**

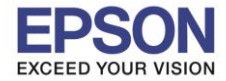

เปลี่ยนรหัสผ่าน

**Belzimu Wi-Fi Direct** 

สนอน่กรณ์ที่ลาทะเบียนไว้

 $\_$  , and the set of the set of the set of the set of the set of the set of the set of the set of the set of the set of the set of the set of the set of the set of the set of the set of the set of the set of the set of th

### 13.เลือก **Change Password** หรือ **เปลี่ยนรหัสผ่าน**

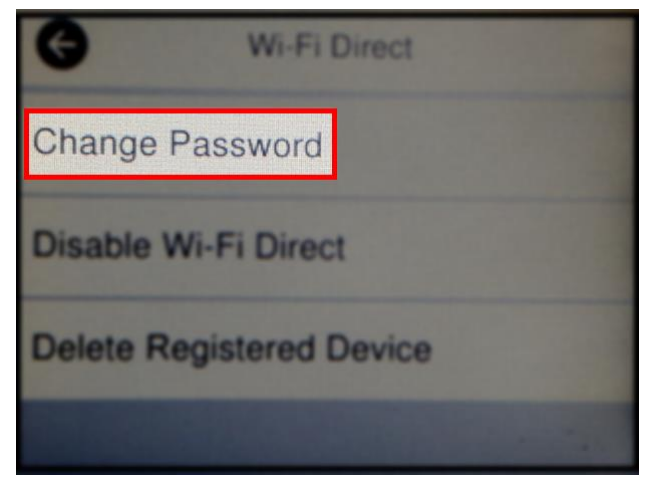

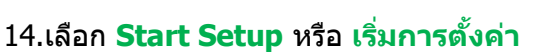

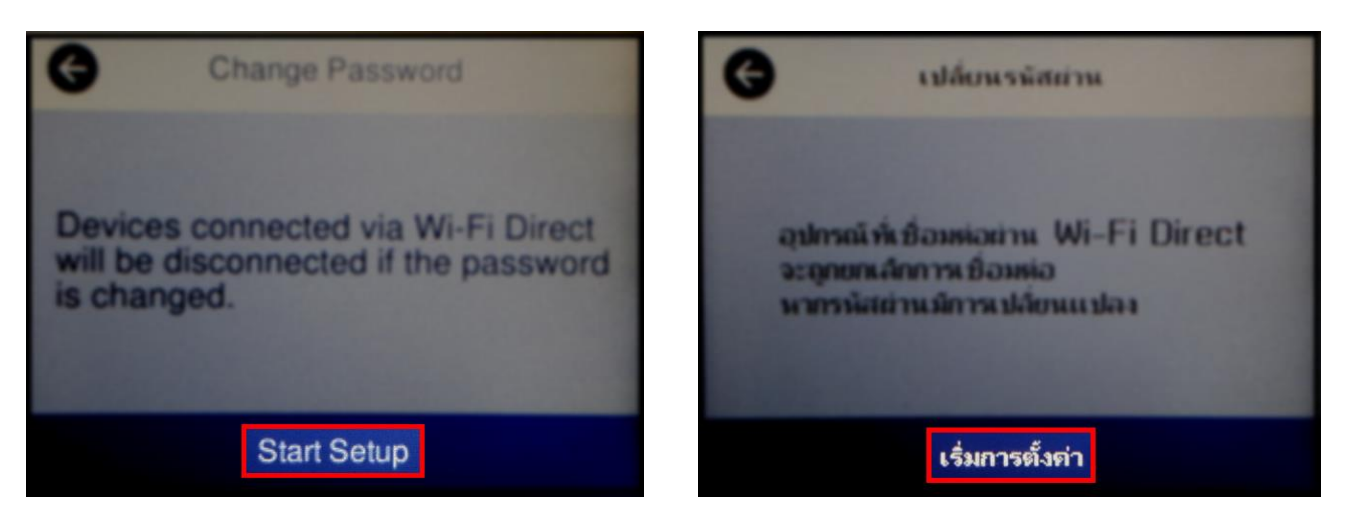

#### 15.จะปรากฏหน้าต่างให้แก ้ไขรหัสผ่านของ **Wi-Fi Direct**

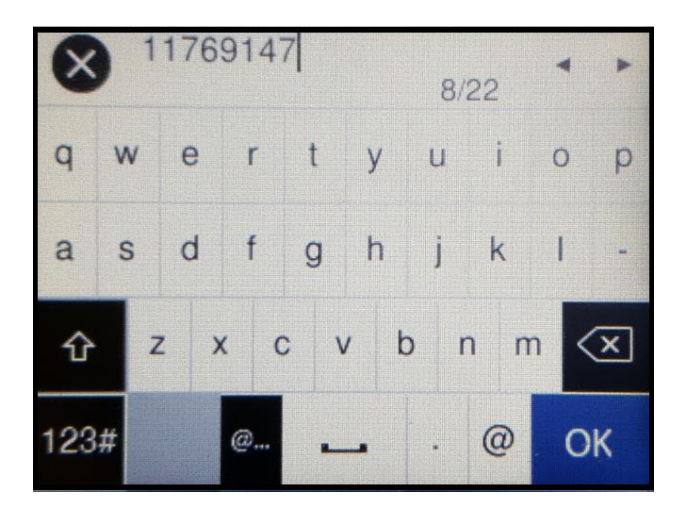

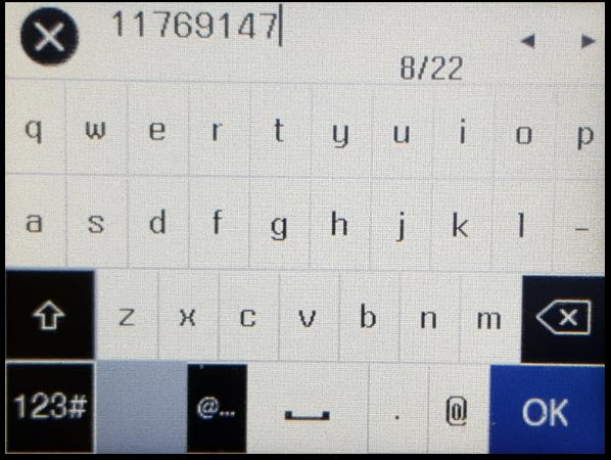

**Wi-Fi Direct** 

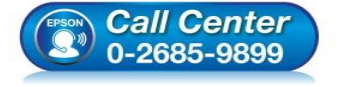

- **สอบถามขอ้ มลู การใชง้านผลติ ภณั ฑแ์ ละบรกิ าร**
	- **โทร.0-2685-9899**
- **เวลาท าการ : วันจันทร์ – ศุกร์ เวลา 8.30 – 17.30 น.ยกเว้นวันหยุดนักข ัตฤกษ์**
- **[www.epson.co.th](http://www.epson.co.th/)**

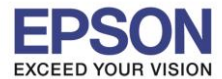

#### 16.ใสร่ หัสผ่านทตี่ อ้ งการ เลอืก **OK**

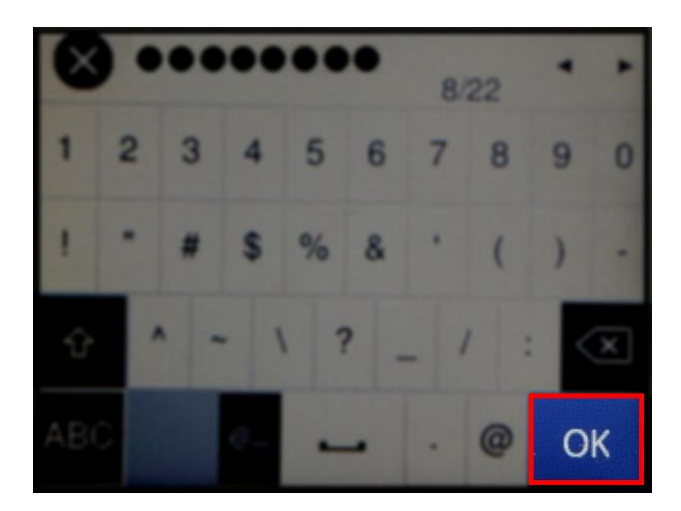

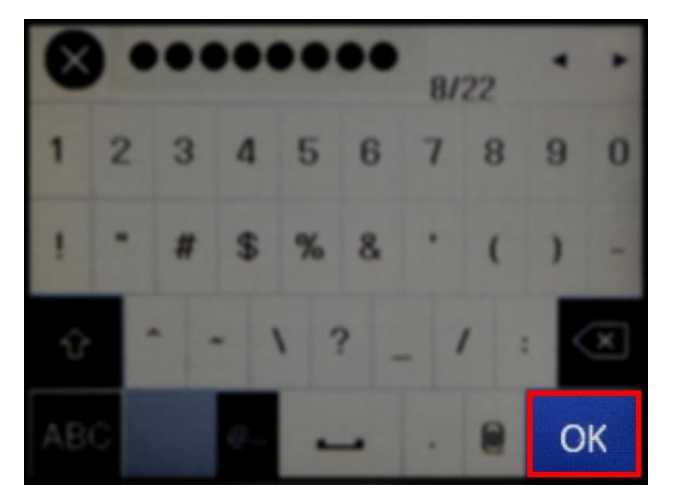

### 17.จะปรากฏหน้าต่างกำลังตั้งค่า

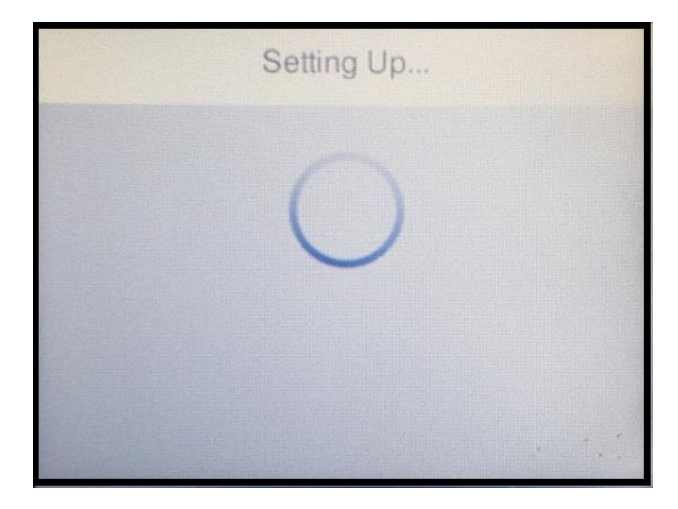

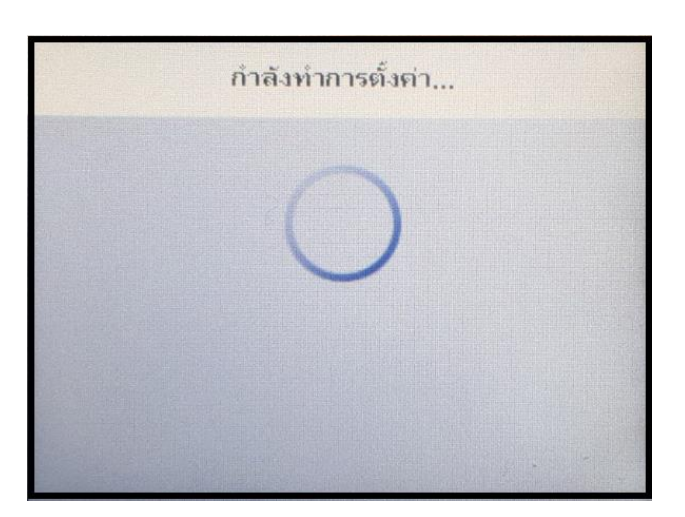

# 18.จะปรากฏชื่อสัญญาณ **Wi-Fi Direct** ของเครื่องพิมพ์และรหัสผ่านที่ทำการเปลี่ยนแล*้*ว

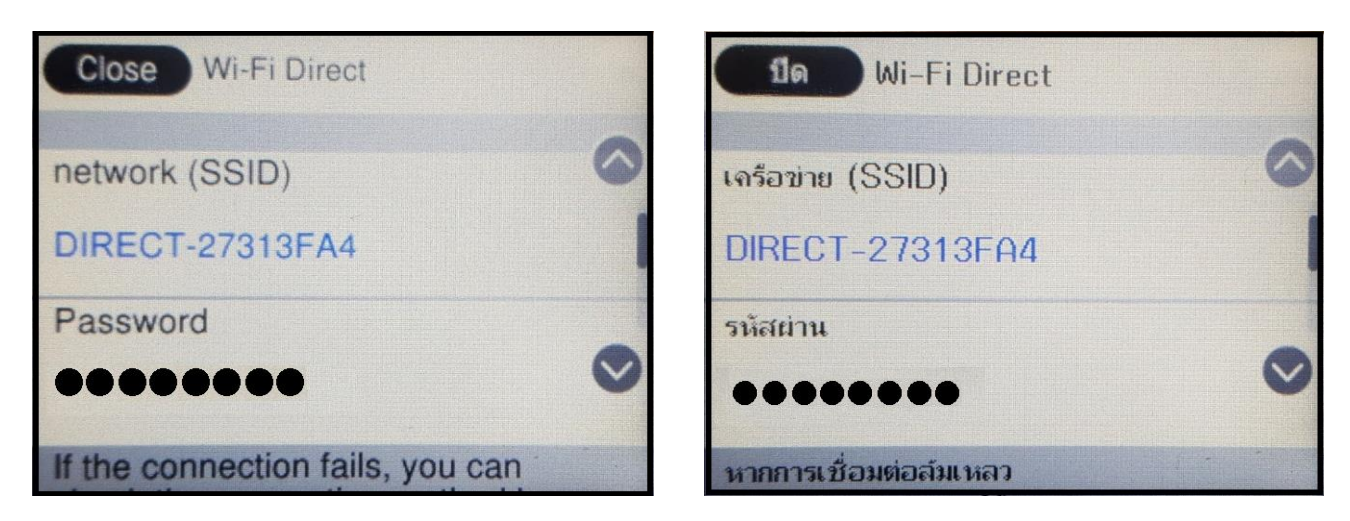

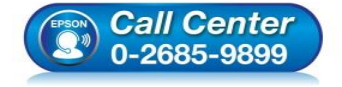

- **สอบถามขอ้ มลู การใชง้านผลติ ภณั ฑแ์ ละบรกิ าร โทร.0-2685-9899**
- **เวลาท าการ : วันจันทร์ – ศุกร์ เวลา 8.30 – 17.30 น.ยกเว้นวันหยุดนักข ัตฤกษ์**
- **[www.epson.co.th](http://www.epson.co.th/)**

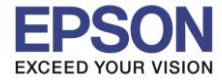

#### 19.กด **OK** หรือ **ตกลง**

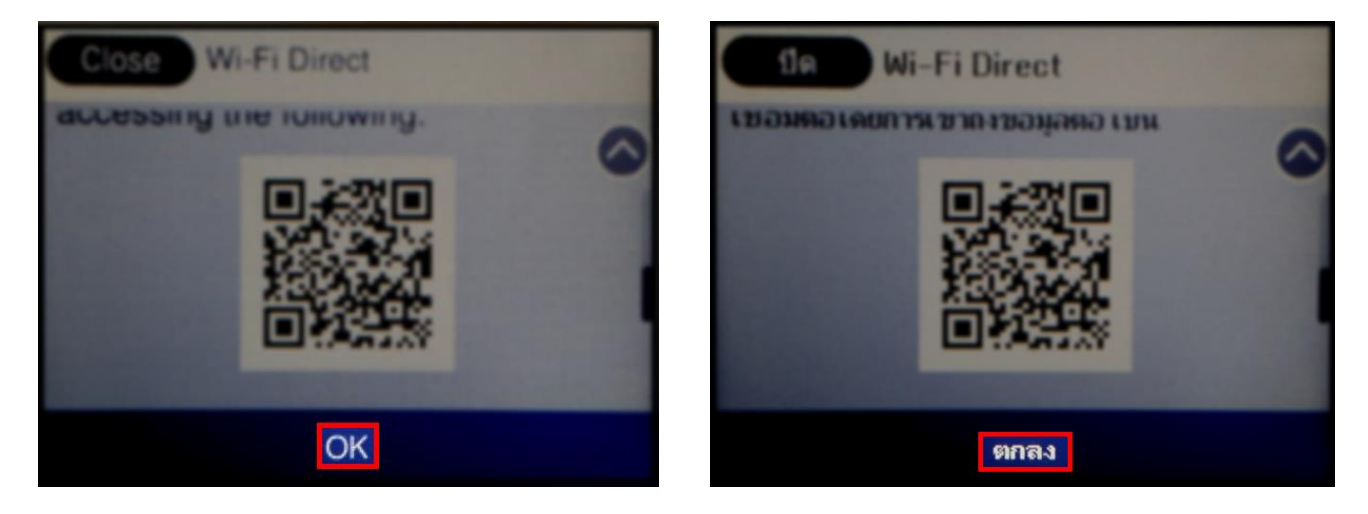

 $\_$  , and the set of the set of the set of the set of the set of the set of the set of the set of the set of the set of the set of the set of the set of the set of the set of the set of the set of the set of the set of th

#### **หมายเหตุ:**

- **1. Network (SSID) ไม่สามารถเปลี่ยนได้ เนื่องจากเป็ นค่าจากโรงงาน**
- **2. Password สามารเปลี่ยนแปลงได้ และต้องมีตัวอ ักษรหรือตัวเลข 8 – 22 ตัวอ ักษร**
- **3. สามารถเชอื่ มตอ่ อปุ กรณ์ไดส้ ูงสุด 4 เครื่อง**

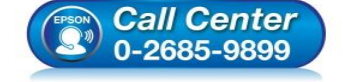

- **สอบถามขอ้ มลู การใชง้านผลติ ภณั ฑแ์ ละบรกิ าร โทร.0-2685-9899**
- **เวลาท าการ : วันจันทร์ – ศุกร์ เวลา 8.30 – 17.30 น.ยกเว้นวันหยุดนักข ัตฤกษ์**
- **[www.epson.co.th](http://www.epson.co.th/)**

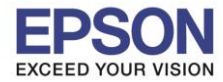

### **2. วธิกี ารตดิ ตงั้ไดรเ์วอรแ์ ละเซ็ต Network**

### **หมายเหตุ: ส าหรบัการตดิ ตงั้แบบ Network ตอ้ งตดิ ตงั้จากแผน่ ซดี ไีดรเ์วอรเ์ทา่ นนั้**

 $\_$  , and the set of the set of the set of the set of the set of the set of the set of the set of the set of the set of the set of the set of the set of the set of the set of the set of the set of the set of the set of th

#### 1. ใสแ่ ผ่นไดรเ์วอร์

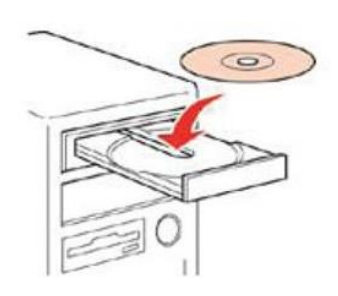

### 2. ดับเบิ้ลคลิกไดร์ซีดี Epson เพื่อเริ่มการติดตั้ง หรือ คลิกขวาที่ไดร์ซีดี Epson เลือก Open และดับเบิ้ลคลิกเลือก **InstallNavi**

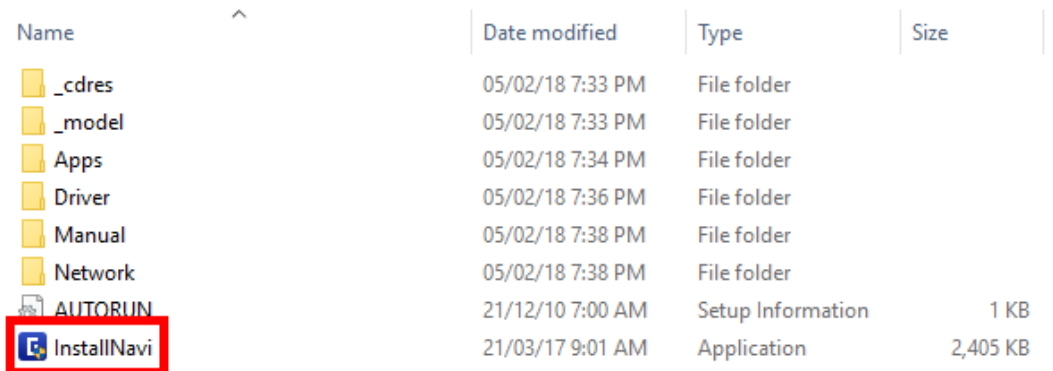

## 3. คลิกที่ **เรมิ่ ตน้ และการเชอื่ มตอ่** หรือ **Start & Connection**

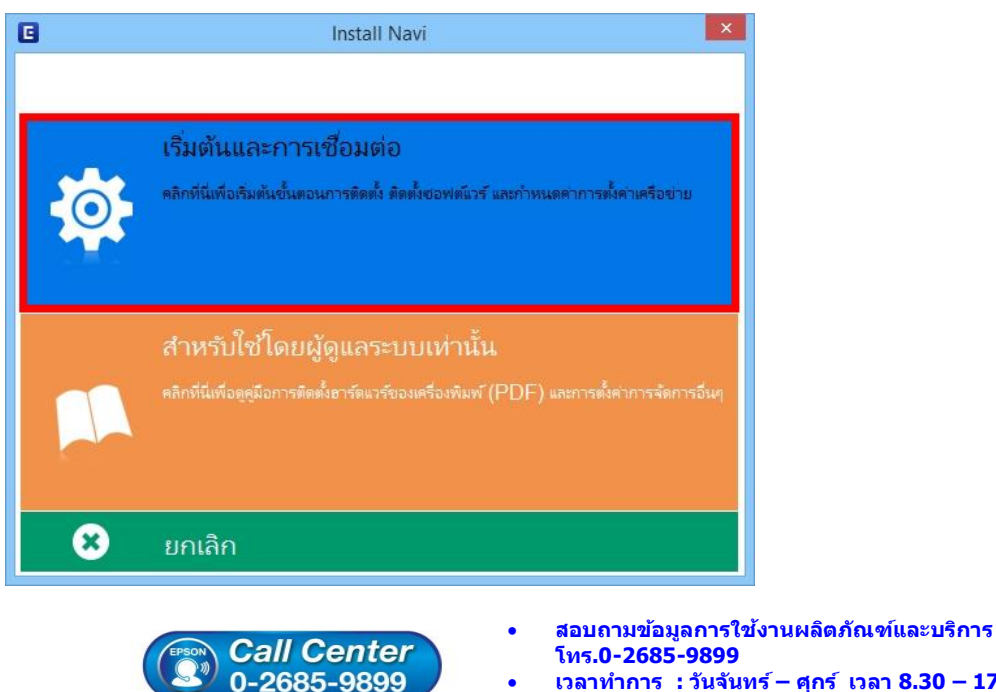

- **เวลาท าการ : วันจันทร์ – ศุกร์ เวลา 8.30 – 17.30 น.ยกเว้นวันหยุดนักข ัตฤกษ์**
- **[www.epson.co.th](http://www.epson.co.th/)**

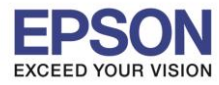

 $\_$  , and the set of the set of the set of the set of the set of the set of the set of the set of the set of the set of the set of the set of the set of the set of the set of the set of the set of the set of the set of th

### 4. คลิกที่ **ฉนัยอมรบัในเนอื้ หาของขอ้ตกลงการใชโ้ปรแกรม** คลิก **ถัดไป**

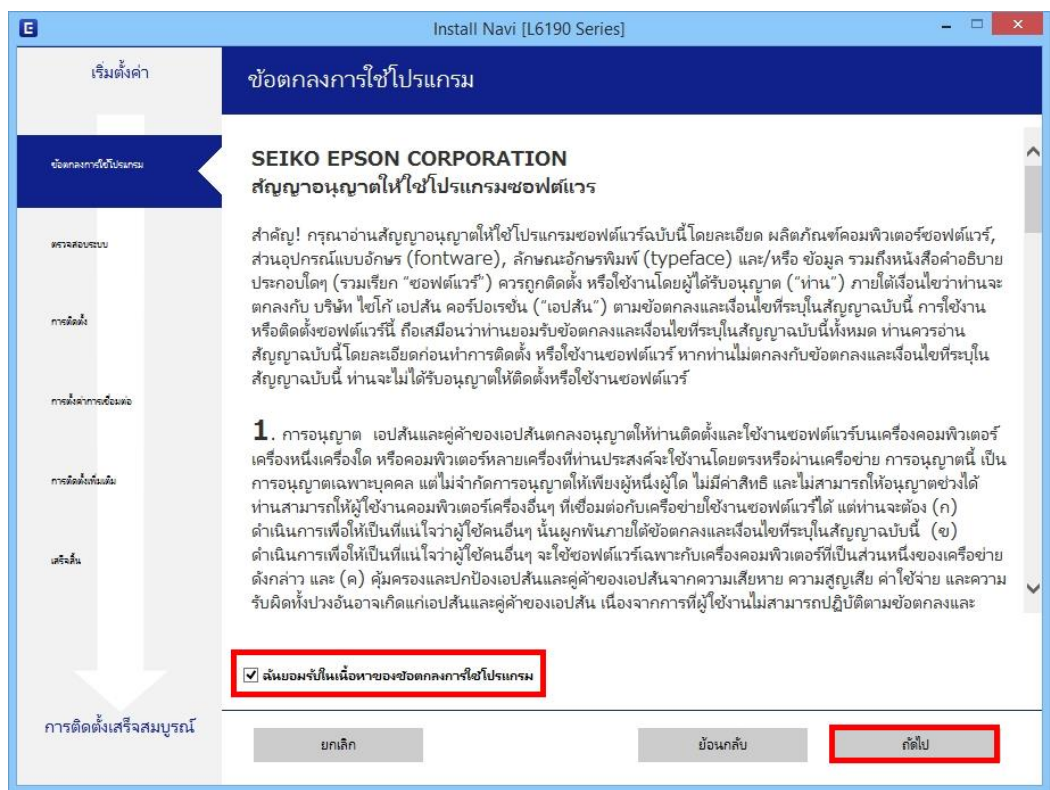

### 5. น าเครื่องหมายถูกออกทั้ง 2 หัวข ้อ คลิก **ถัดไป**

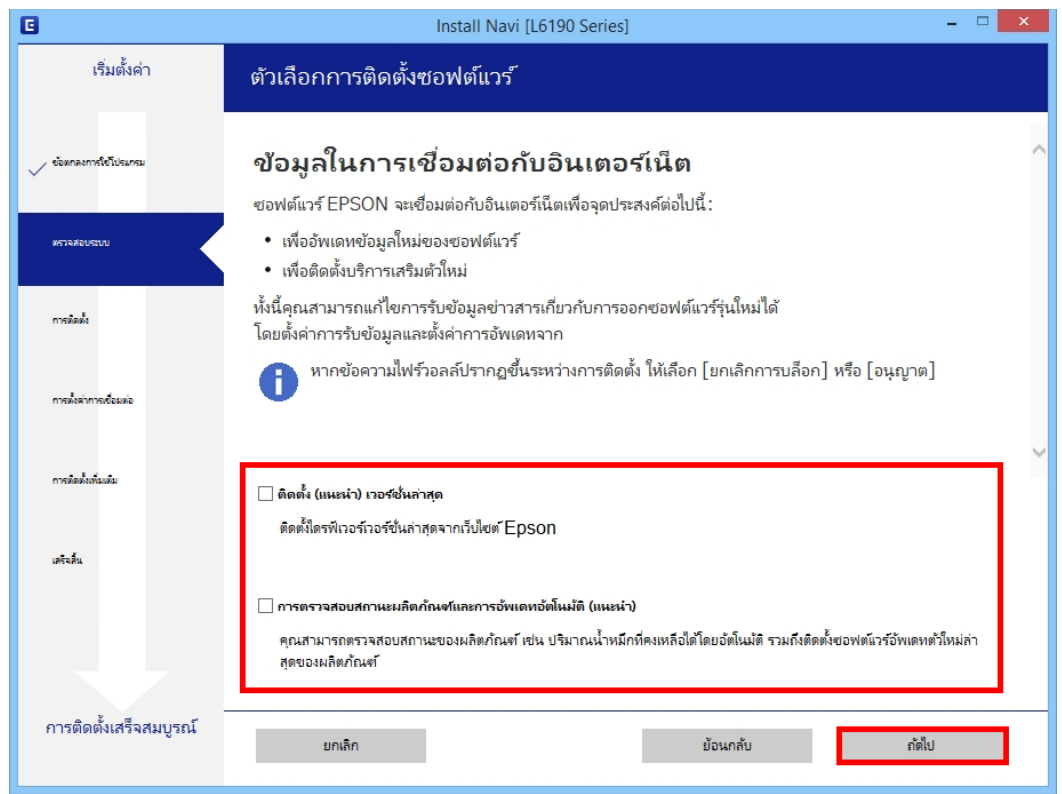

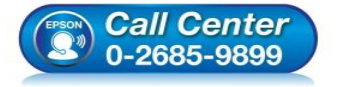

- **สอบถามขอ้ มลู การใชง้านผลติ ภณั ฑแ์ ละบรกิ าร โทร.0-2685-9899**
- **เวลาท าการ : วันจันทร์ – ศุกร์ เวลา 8.30 – 17.30 น.ยกเว้นวันหยุดนักข ัตฤกษ์**
- **[www.epson.co.th](http://www.epson.co.th/)**

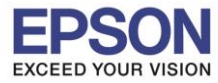

### 6. จะปรากฎหน้าต่างก าลังเตรียมการติดตั้ง

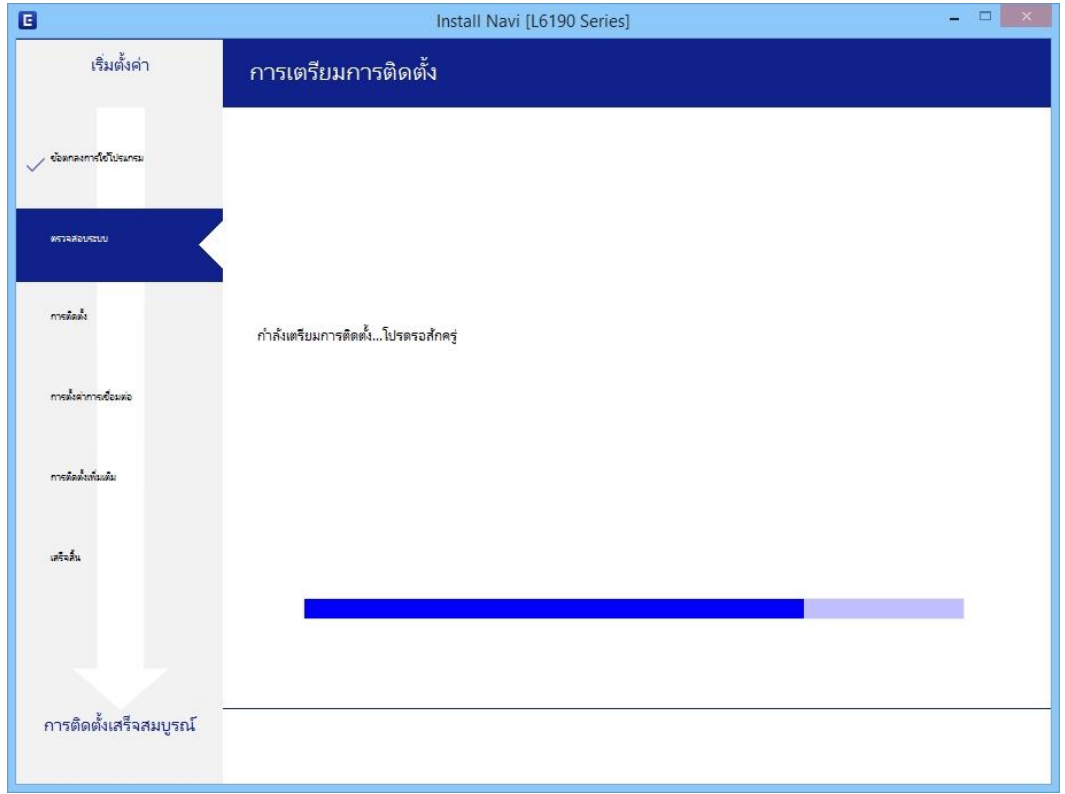

## 7. เลือกที่หัวข ้อ **ฉันเติมหมึกลงในตลับหมึกเสร็จแล้ว** คลิก **ถัดไป**

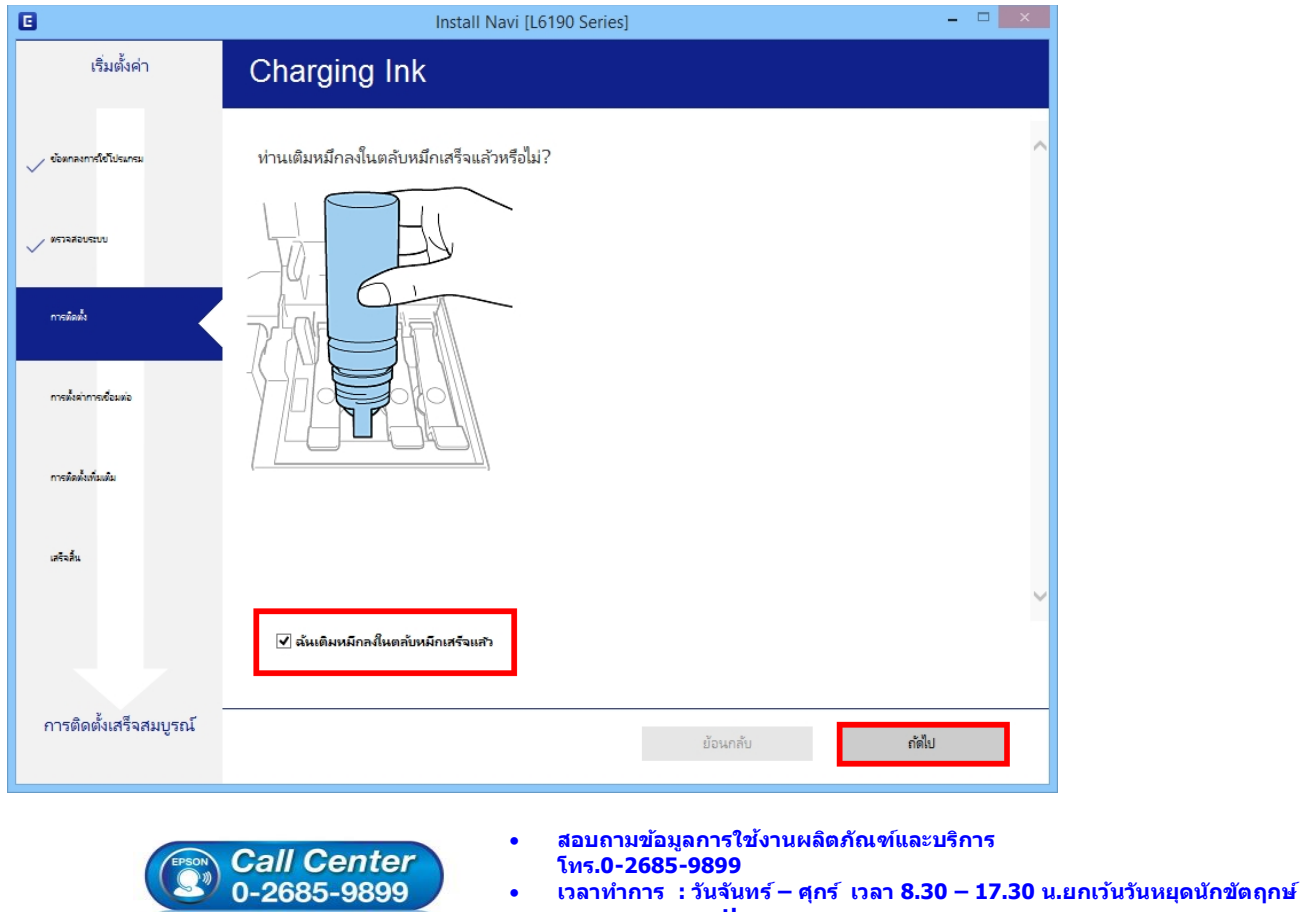

**[www.epson.co.th](http://www.epson.co.th/)**

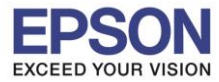

#### 8. จะปรากฏหน้าต่างกำลังติดตั้งไดรเวอร์

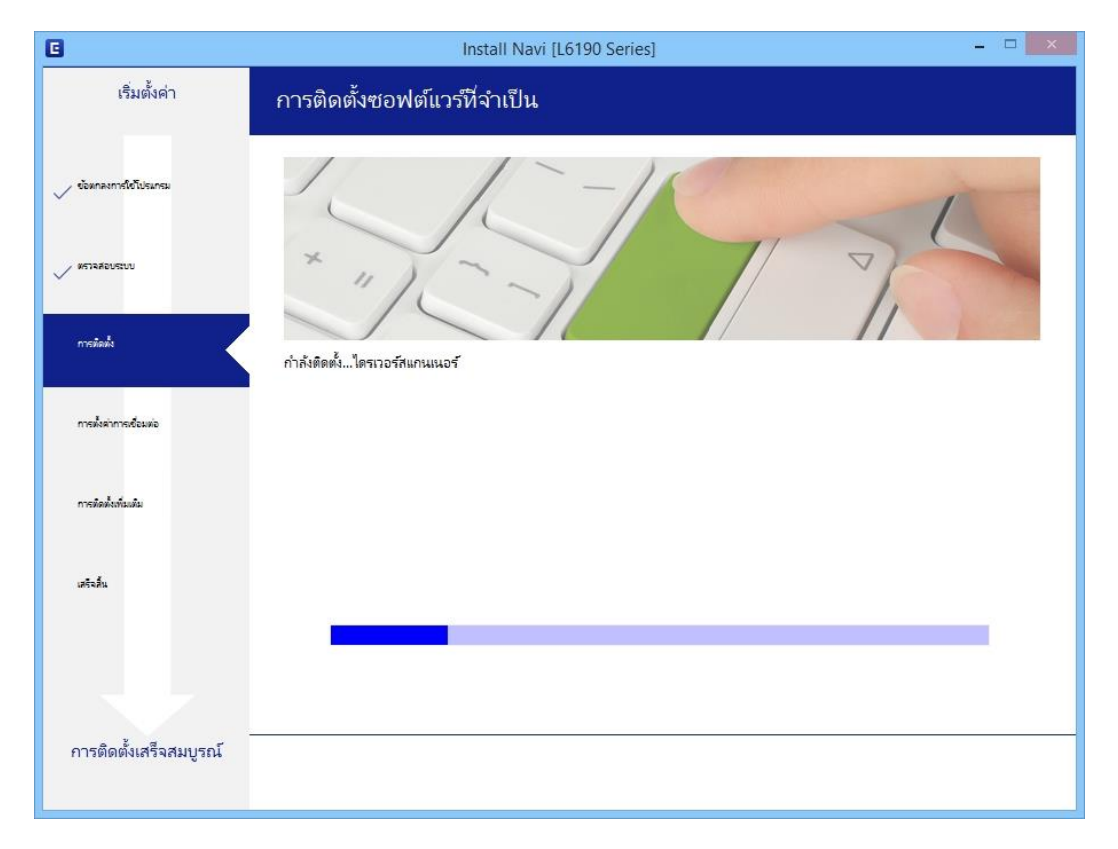

### ่ 9. จะปรากฏหน้าต่างให้เลือกประเภทการเชื่อมต่อ

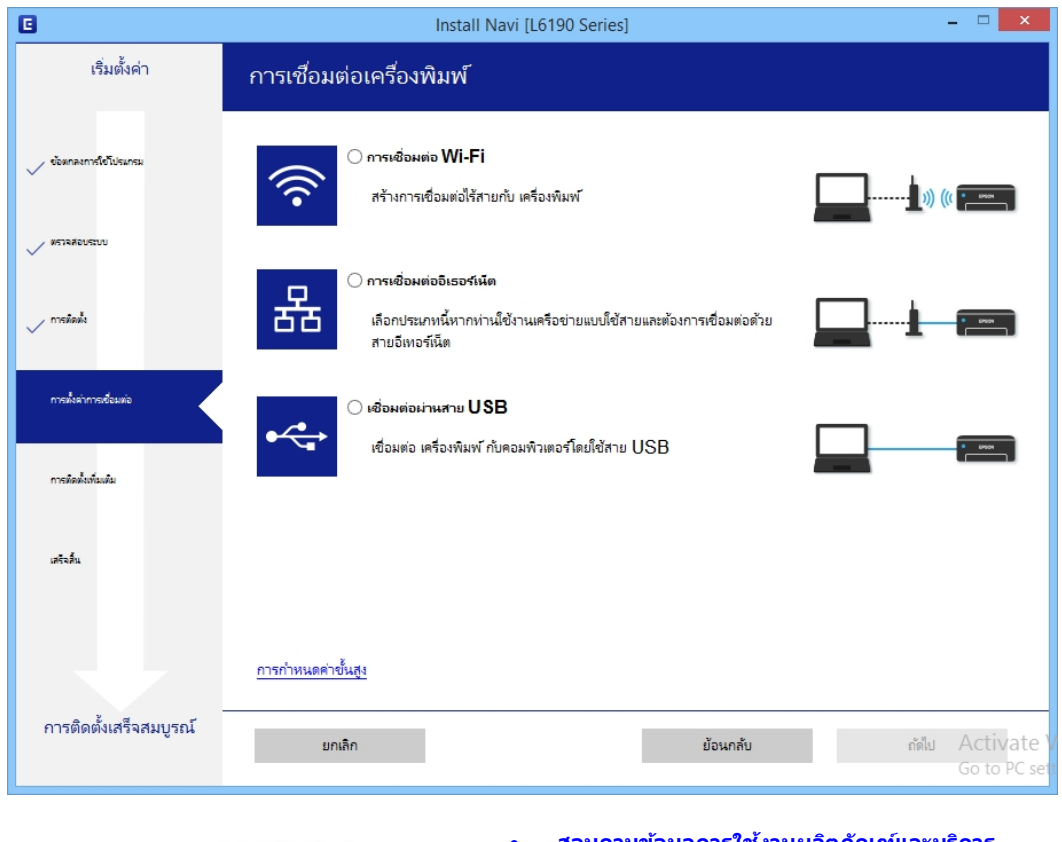

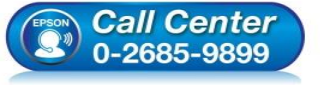

- **สอบถามขอ้ มลู การใชง้านผลติ ภณั ฑแ์ ละบรกิ าร โทร.0-2685-9899**
- **เวลาท าการ : วันจันทร์ – ศุกร์ เวลา 8.30 – 17.30 น.ยกเว้นวันหยุดนักข ัตฤกษ์**
- **[www.epson.co.th](http://www.epson.co.th/)**

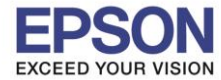

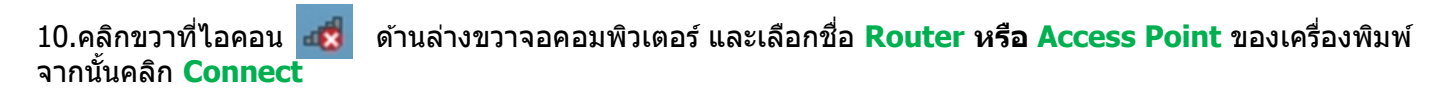

 $\_$  , and the set of the set of the set of the set of the set of the set of the set of the set of the set of the set of the set of the set of the set of the set of the set of the set of the set of the set of the set of th

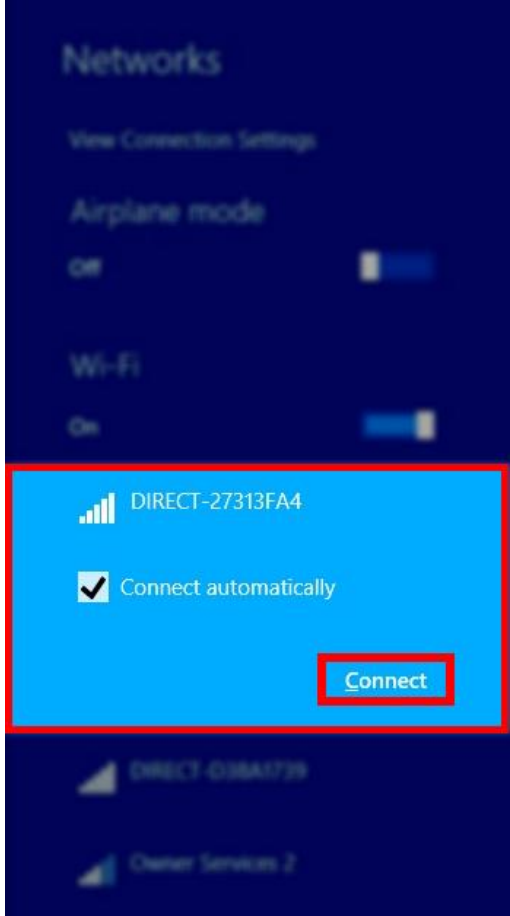

จะมหี นา้ตา่ งใหใ้ส่ **Password Wi-Fi ของเครื่องพิมพ์**คลิก **Next** เพอื่ ใหเ้ครอื่ งคอมพวิเตอรเ์ชอื่ มตอ่ กบั สญั ญาณ

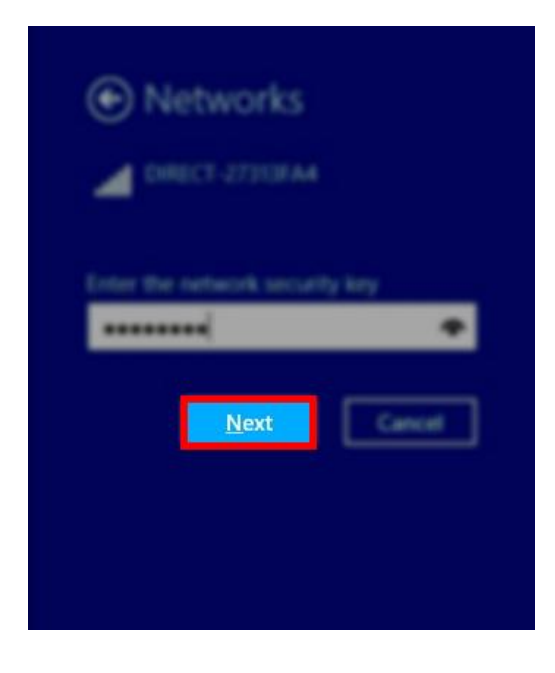

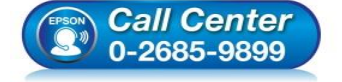

- **สอบถามขอ้ มลู การใชง้านผลติ ภณั ฑแ์ ละบรกิ าร โทร.0-2685-9899**
	- **เวลาท าการ : วันจันทร์ – ศุกร์ เวลา 8.30 – 17.30 น.ยกเว้นวันหยุดนักข ัตฤกษ์**
- **[www.epson.co.th](http://www.epson.co.th/)**

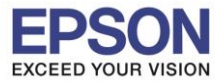

## 11.ในหนา้การเชอื่ มตอ่ เครอื่ งพมิ พ์เลอืก **ย้อนกลับ**

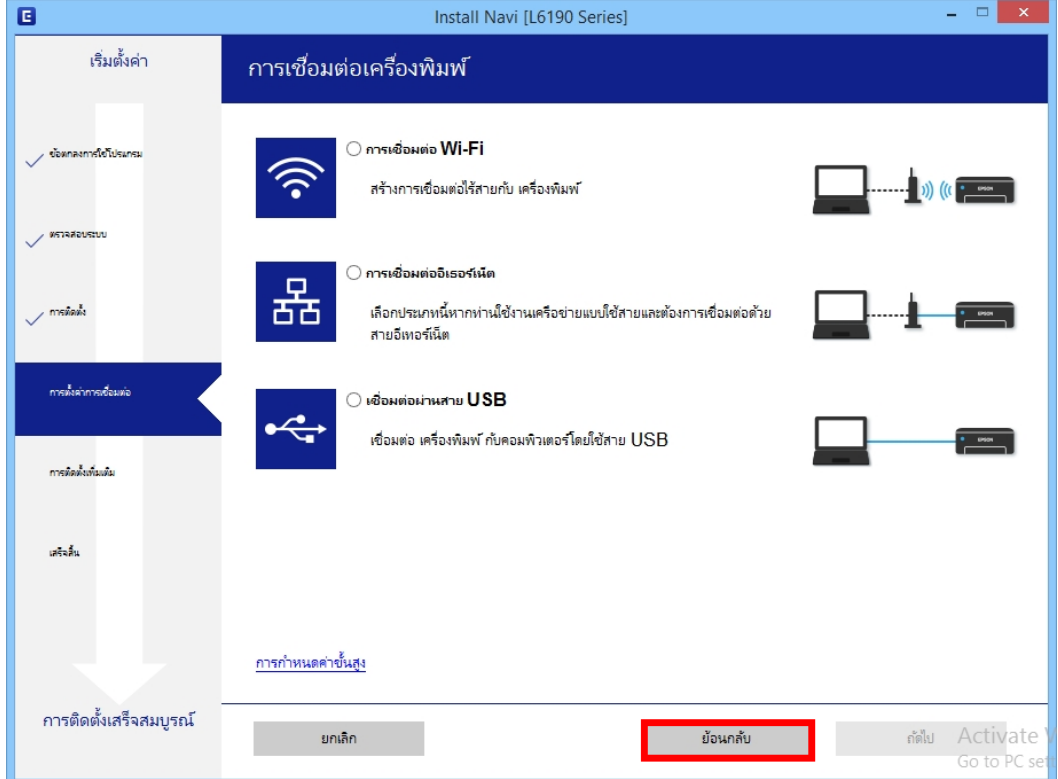

### 12.เลือกที่หัวข ้อ **ฉันเติมหมึกลงในตลับหมึกเสร็จแล้ว** คลิก **ถัดไป** อีกครั้ง

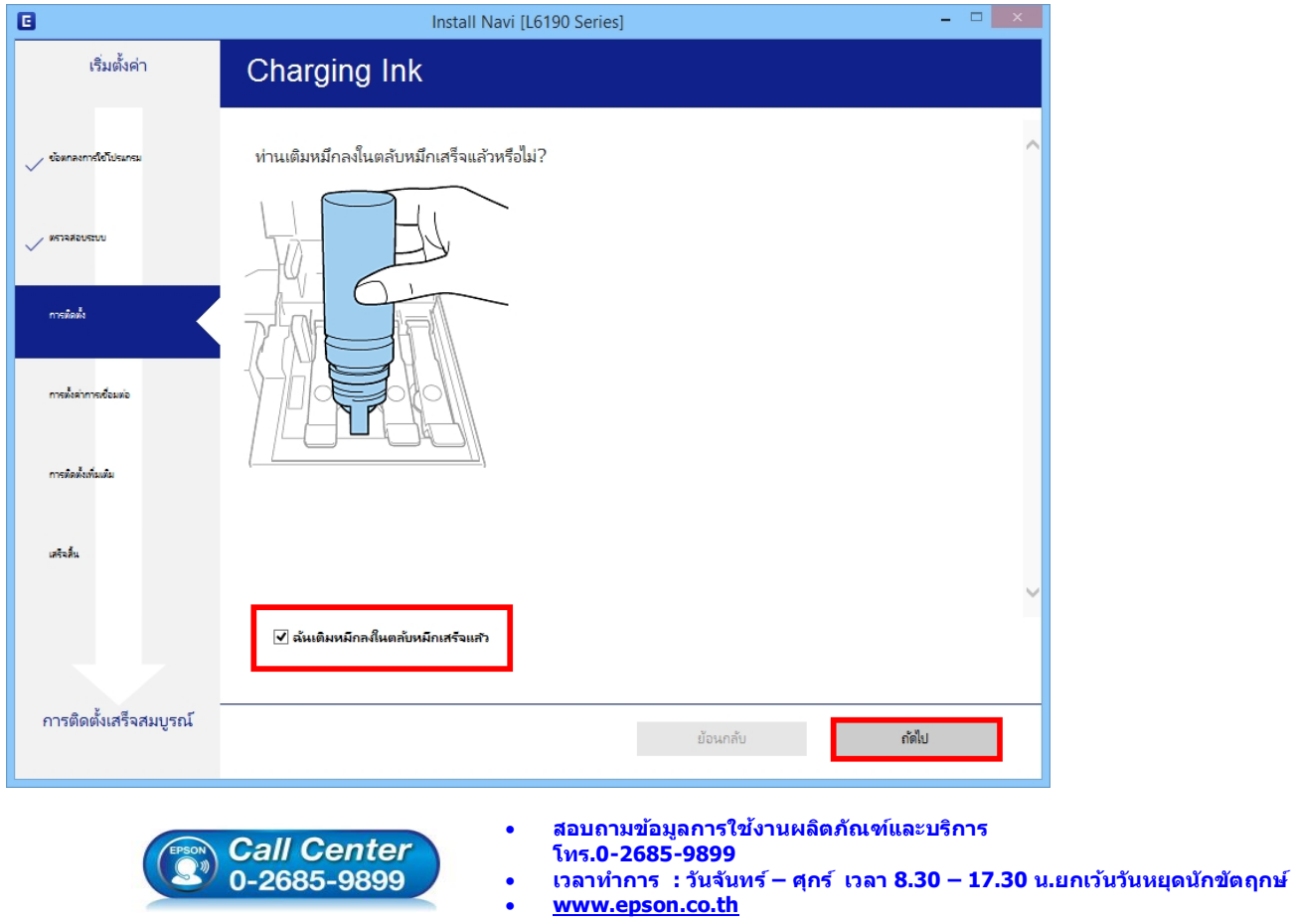

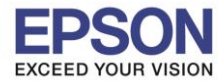

### ี่ 13.จะปรากฏรายละเอียดเครื่องพิมพ์ที่เชื่อมต่อเข้ากับสัญญาณที่ใช้งานขึ้นมาให้เลือก ดังรูป

 $\_$  , and the set of the set of the set of the set of the set of the set of the set of the set of the set of the set of the set of the set of the set of the set of the set of the set of the set of the set of the set of th

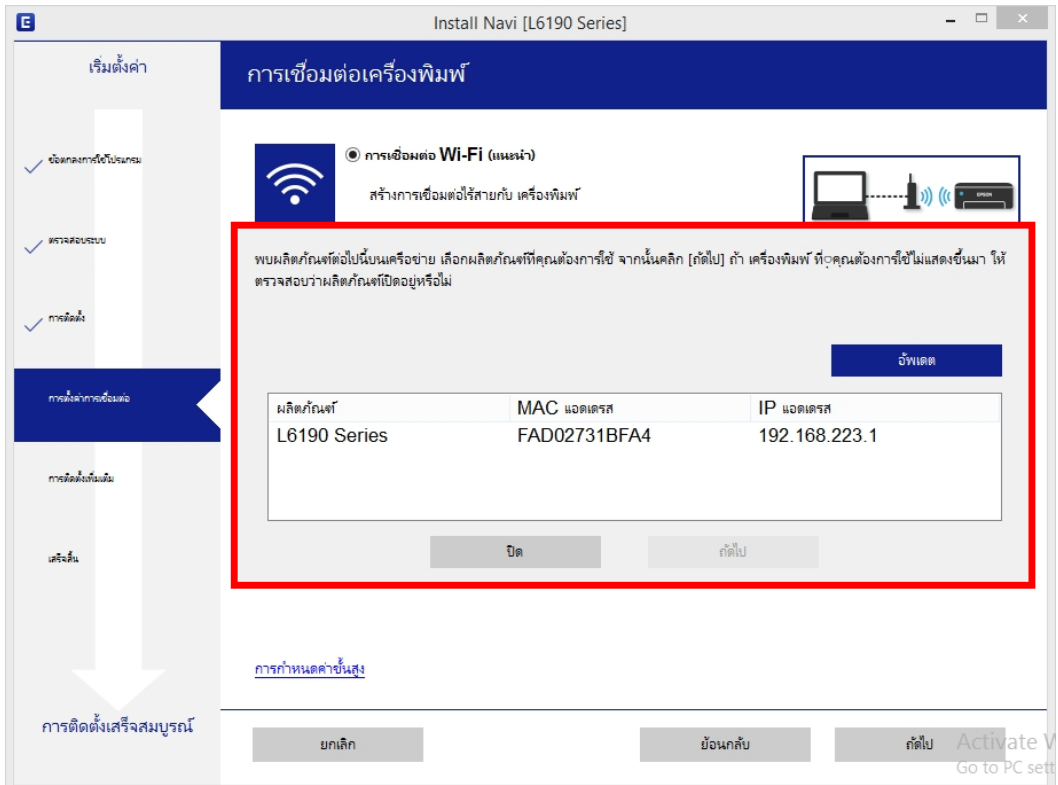

### 14.เลือกรุ่นเครื่องพิมพ์ที่ปรากฏ จากนั้นคลิก **ถัดไป**

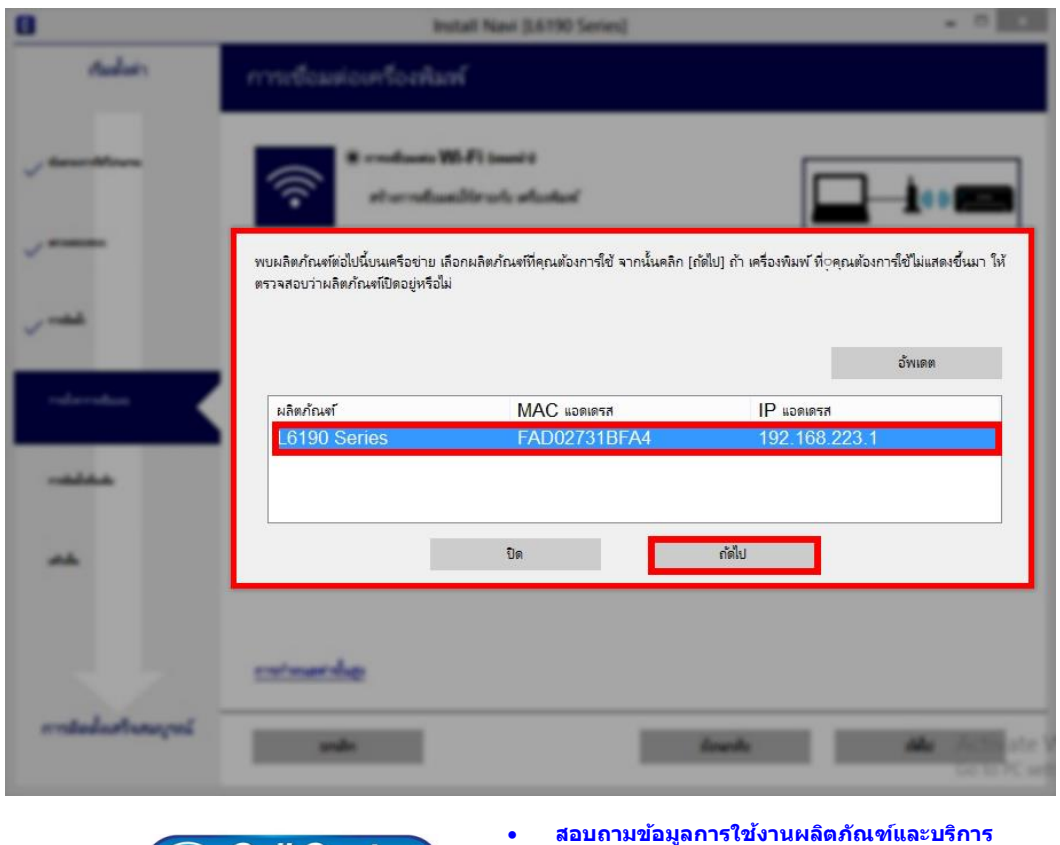

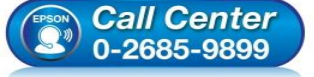

- **โทร.0-2685-9899**
- **เวลาท าการ : วันจันทร์ – ศุกร์ เวลา 8.30 – 17.30 น.ยกเว้นวันหยุดนักข ัตฤกษ์**
- **[www.epson.co.th](http://www.epson.co.th/)**

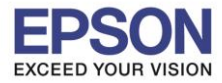

#### 15.จะปรากฏหน้าต่างก าลังตั้งค่าเครือข่าย

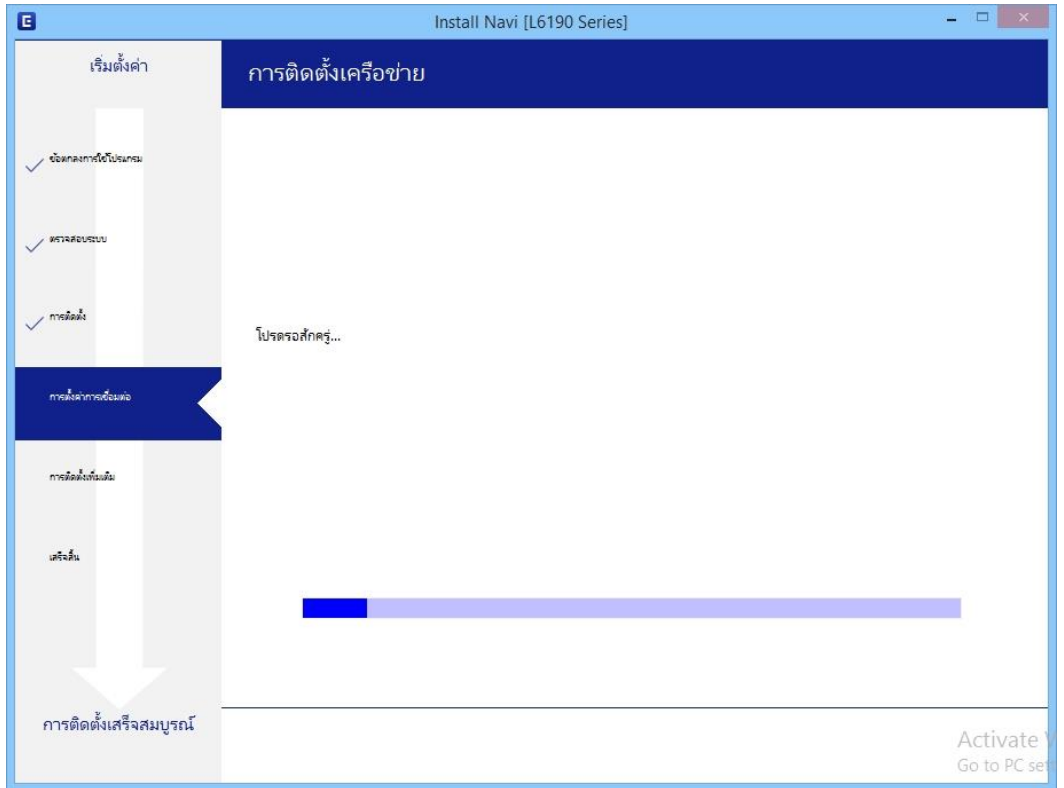

## 16.จะปรากฏหน้าต่างให้เลือกรุ่นเครื่องพิมพ์ เลือกเครื่องพิมพ์ที่ปรากฏ คลิก **ถัดไป**

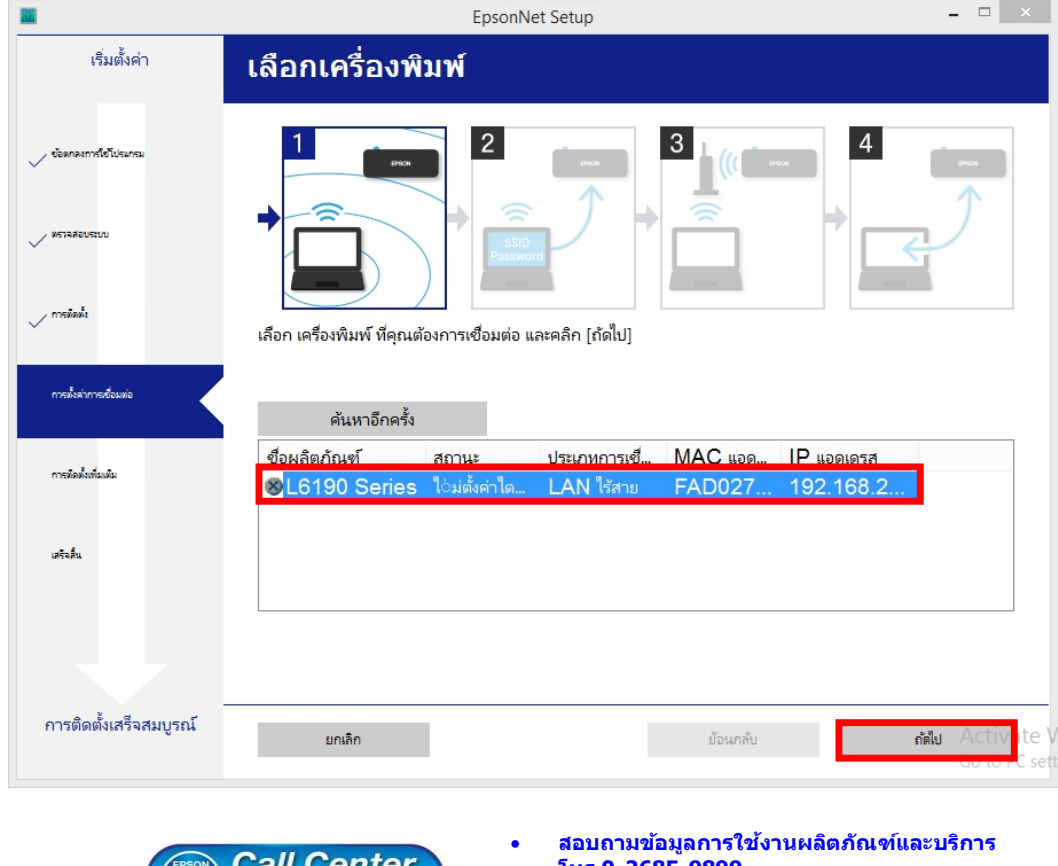

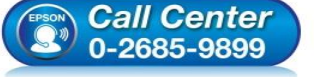

- **โทร.0-2685-9899**
- **เวลาท าการ : วันจันทร์ – ศุกร์ เวลา 8.30 – 17.30 น.ยกเว้นวันหยุดนักข ัตฤกษ์**
- **[www.epson.co.th](http://www.epson.co.th/)**

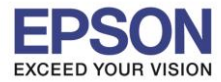

# 17.จะปรากฏหน้าต่างก าลังติดตั้งไดรเวอร์

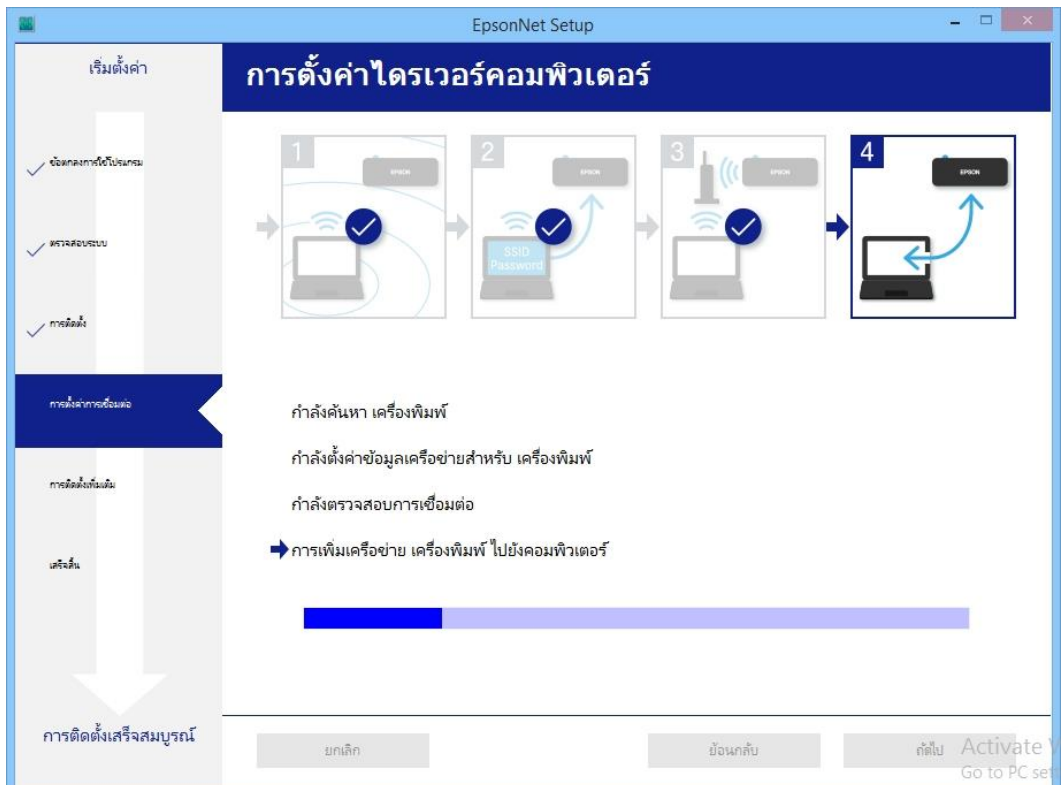

## 18.จะปรากฏหน้าต่างติดตั้งไดรเวอร์เสร็จสมบูรณ์ คลิก **ถัดไป**

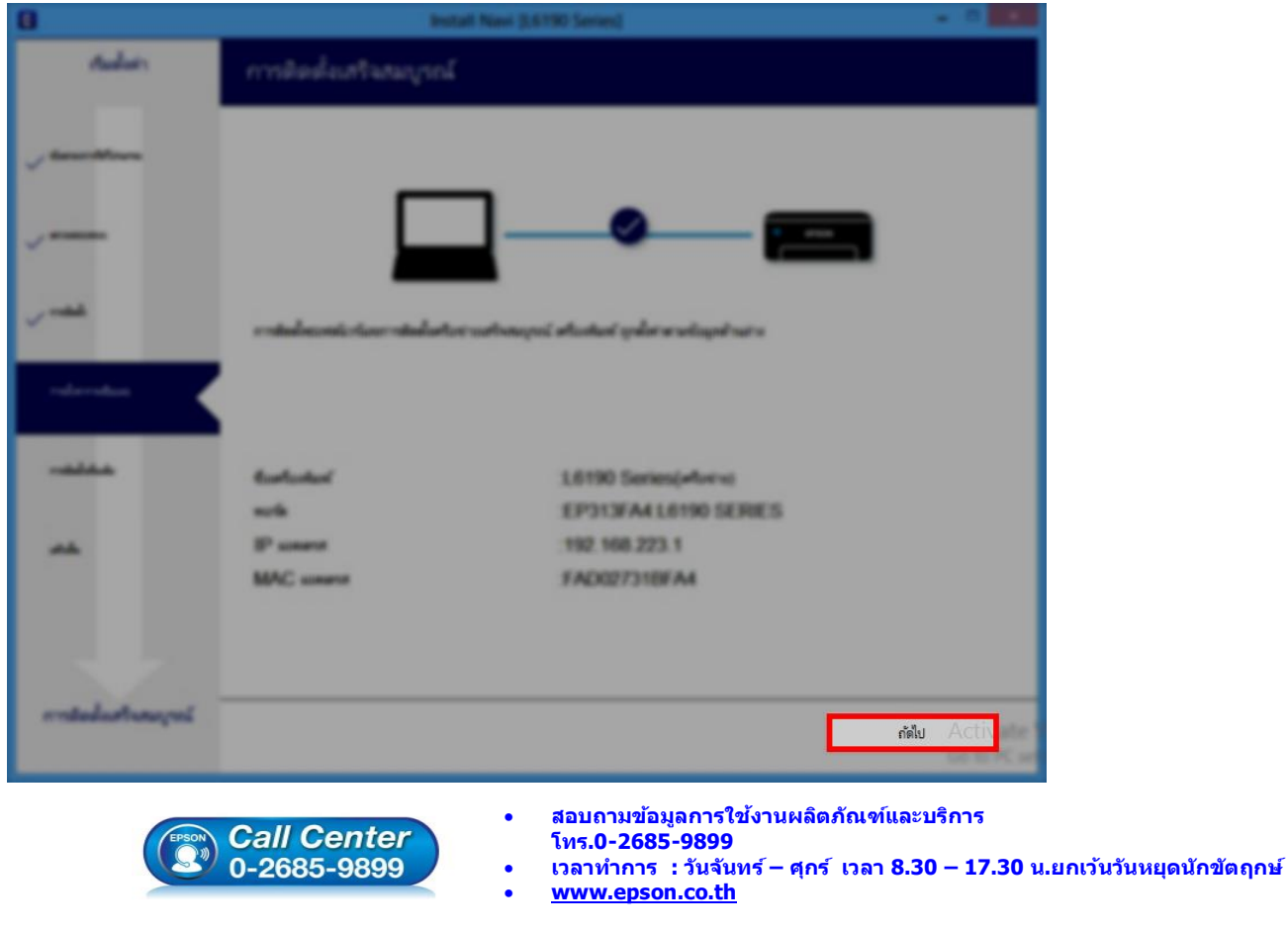

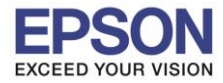

### 19.อ่านค าแนะน า **พิมพ์หน้าทดสอบ** หรือ คลิก **ถัดไป**

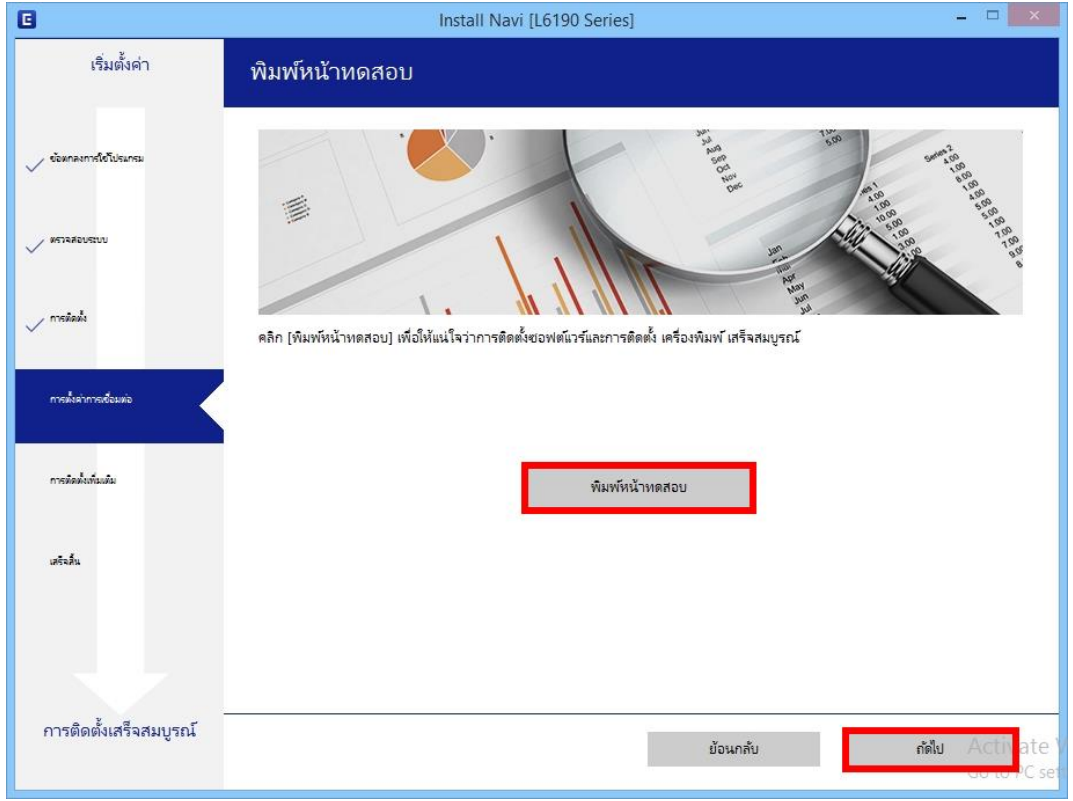

#### 20.จะปรากฏหน้าต่างตรวจสอบการอัพเดตซอฟต์แวร์

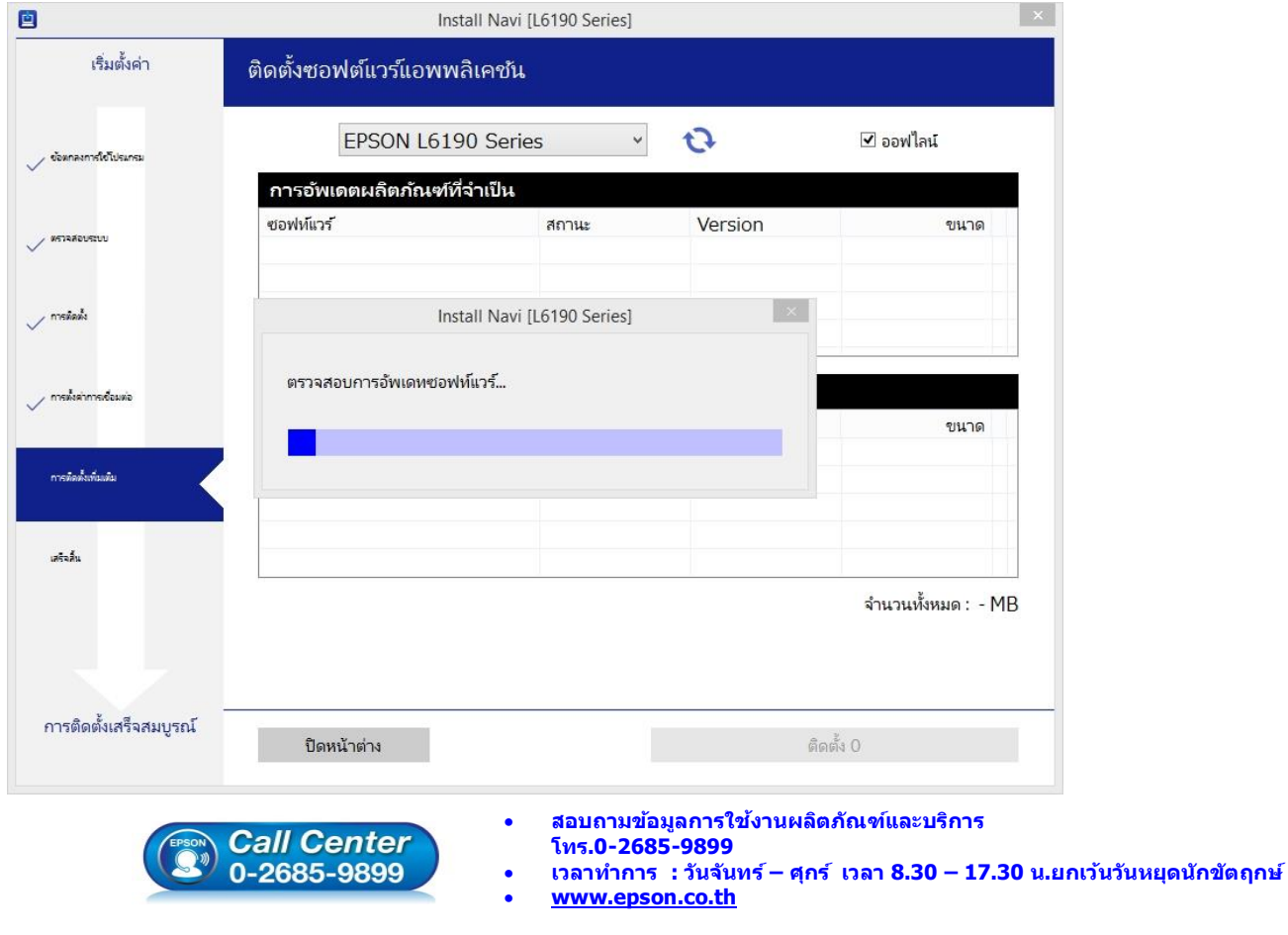

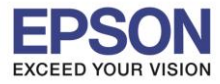

### 21.น าเครื่องหมายถูกออกทั้งหมด คลิก **ปิดหน้าต่าง**

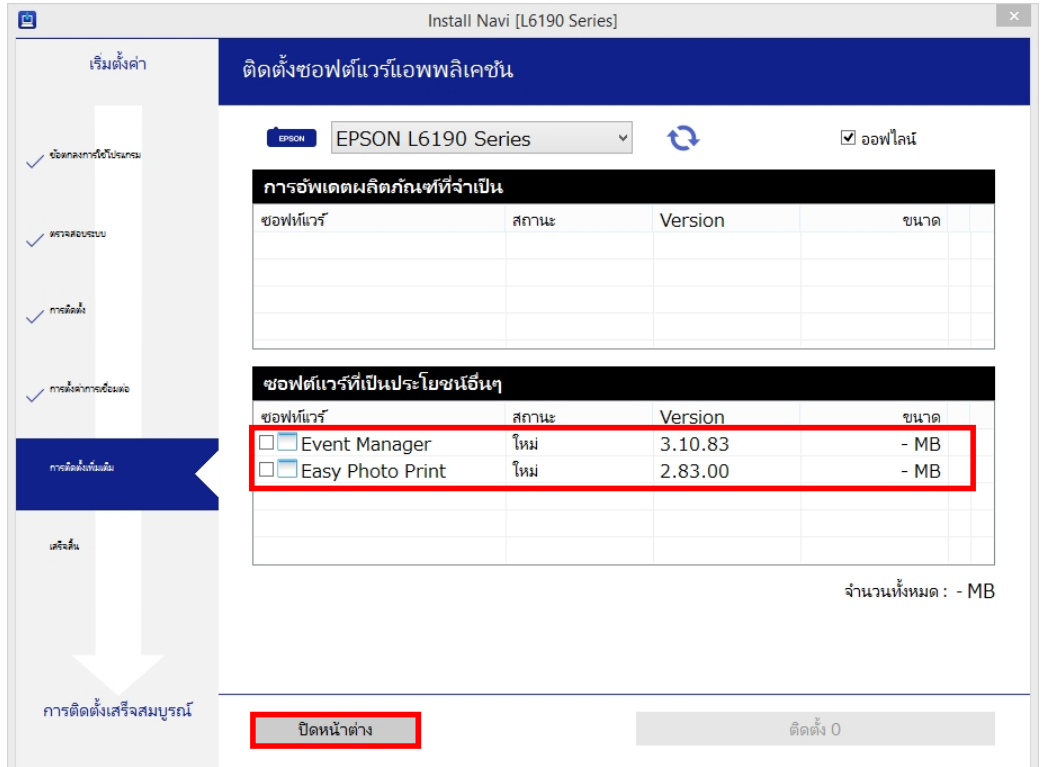

### 22.คลิก **เสร็จสนิ้**

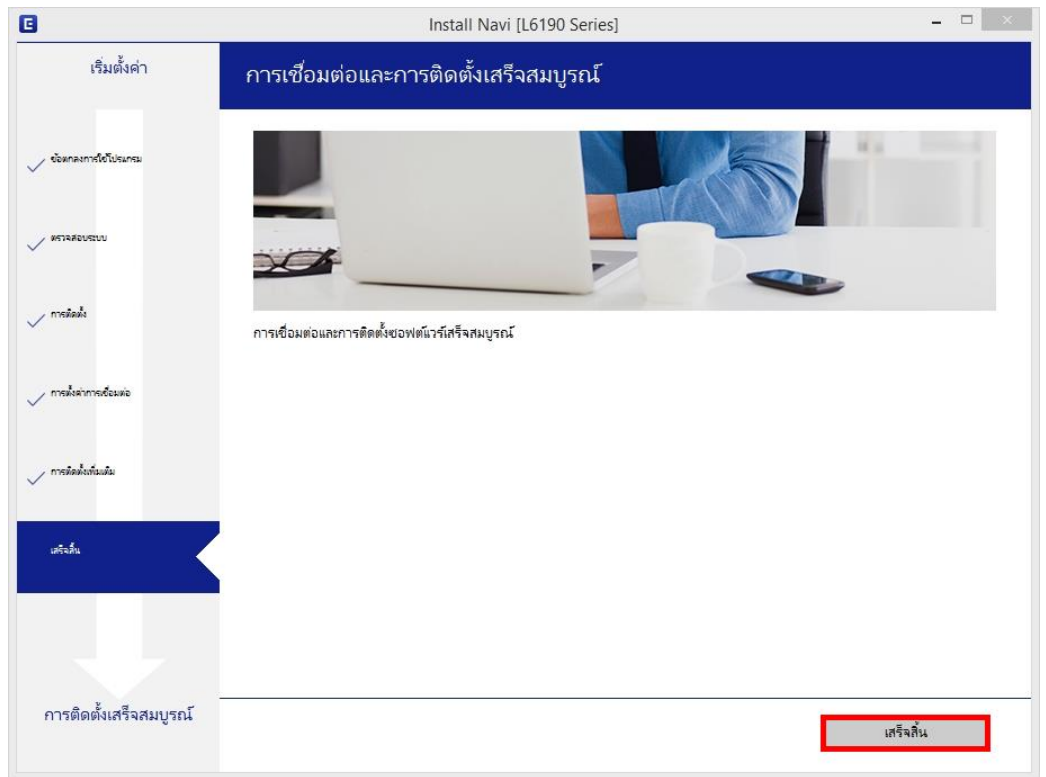

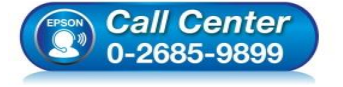

- **สอบถามขอ้ มลู การใชง้านผลติ ภณั ฑแ์ ละบรกิ าร โทร.0-2685-9899**
- **เวลาท าการ : วันจันทร์ – ศุกร์ เวลา 8.30 – 17.30 น.ยกเว้นวันหยุดนักข ัตฤกษ์**
- **[www.epson.co.th](http://www.epson.co.th/)**

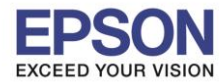

### **3. วธิกี ารรเีซ็ต Wi-Fi ที่หน้าเครื่องพิมพ์**

ิหากมีการเปลี่ยนเราเตอร์ใหม่ หรือทำการตั้งค่าเน็ตเวิร์กจากหน้าเครื่องพิมพ์แล้วแจ้งล้มเหลว จะต้องทำการรีเซ็ตระบบเน็ต ี่ เวิร์กของเครื่องพิมพ์เพื่อให้กลับสู่ค่าเริ่มต้น สามารถทำได้ที่หน้าเครื่องพิมพ์ ดังนี้

 $\_$  , and the set of the set of the set of the set of the set of the set of the set of the set of the set of the set of the set of the set of the set of the set of the set of the set of the set of the set of the set of th

- 1. ให้ถอดสายเชื่อมต่อทั้งหมดออกจากเครื่องพิมพ์ ให้เหลือแค่สายไฟ
- 2. ไปที่ **Settings** หรือ **การตั้งค่า**

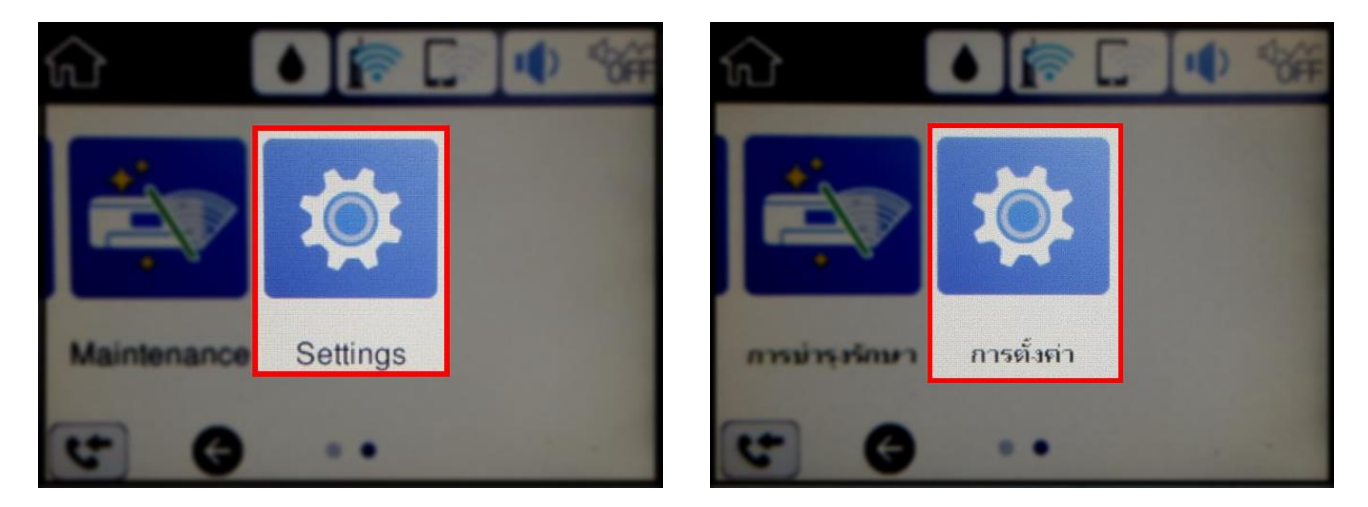

3. ที่หัวข ้อ **Settings** หรือ **ตั้งค่า** เลือกไปที่ **Restore Default Settings** หรือ **คืนค่าการตั้งค่าเริ่มต้น**

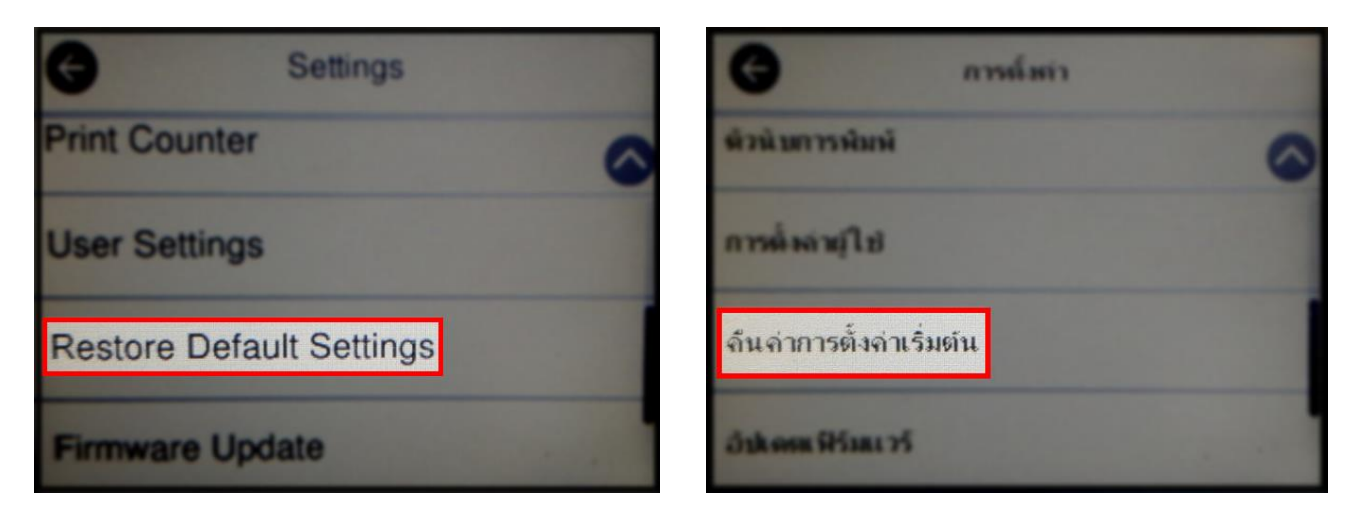

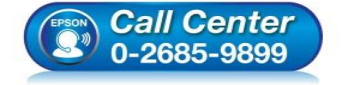

- **สอบถามขอ้ มลู การใชง้านผลติ ภณั ฑแ์ ละบรกิ าร โทร.0-2685-9899**
- **เวลาท าการ : วันจันทร์ – ศุกร์ เวลา 8.30 – 17.30 น.ยกเว้นวันหยุดนักข ัตฤกษ์**
- **[www.epson.co.th](http://www.epson.co.th/)**

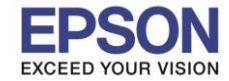

4. ที่หัวข ้อ **Restore Default Settings** หรือ **กู้คืนการตั้งค่าเริ่มต้น** ให้เลือกไปที่ **Network Settings** หรือ **การตั้ง ค่าเครือข่าย**

 $\_$  , and the set of the set of the set of the set of the set of the set of the set of the set of the set of the set of the set of the set of the set of the set of the set of the set of the set of the set of the set of th

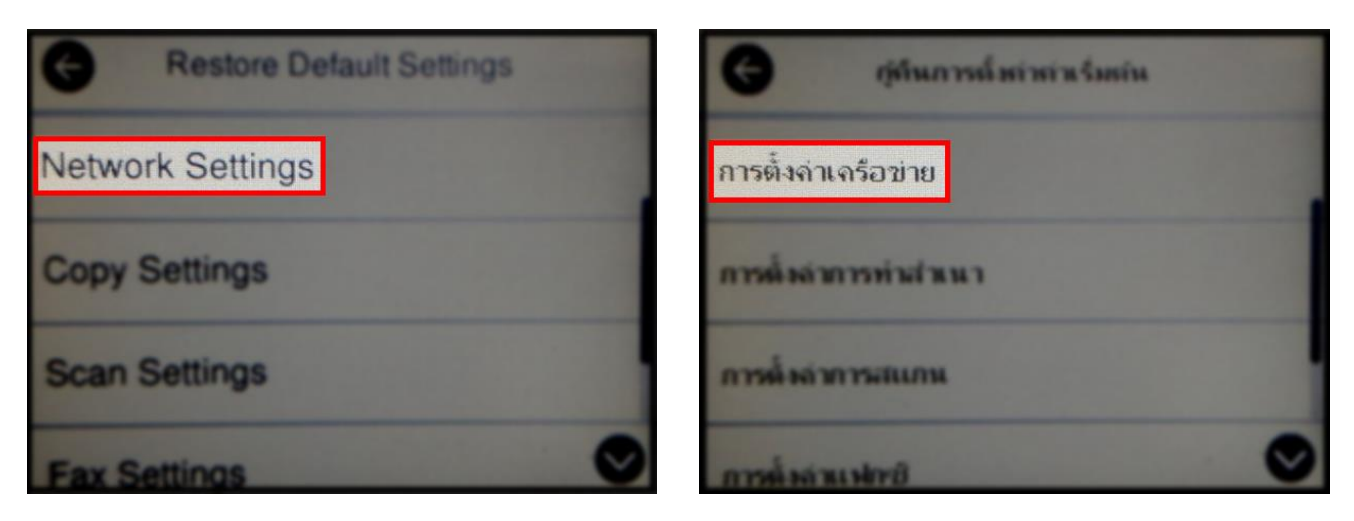

5. จะปรากฏข ้อความให้ยืนยันการคืนค่าการตั้งค่าเครือข่าย เลือก **Yes** หรือ **ใช่** เพื่อยืนยันการตั้งค่า

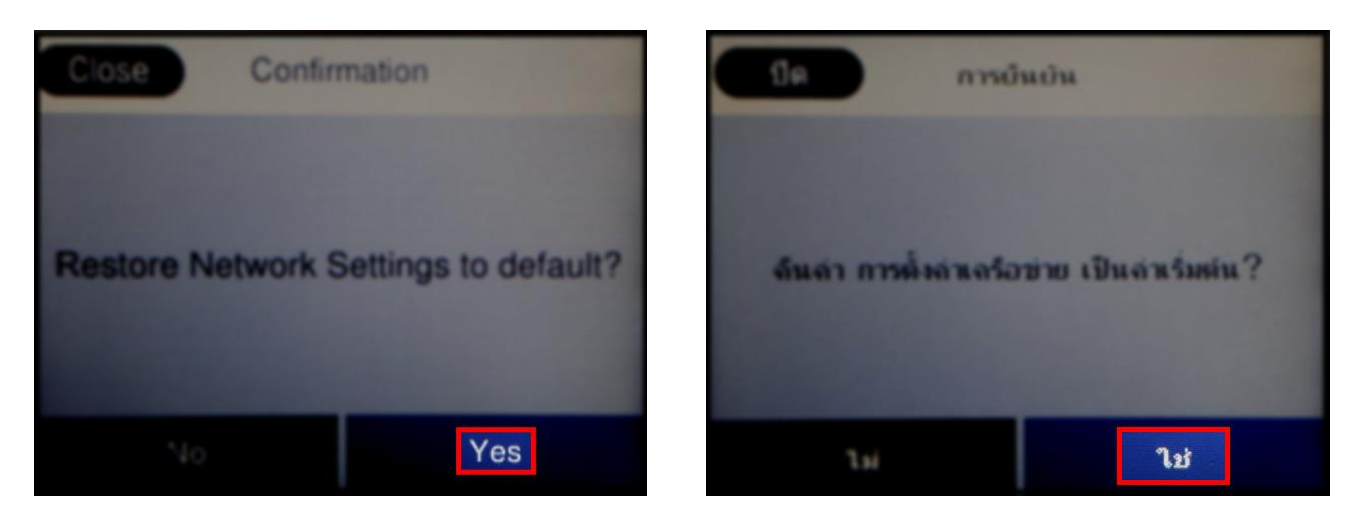

6. จะปรากฏข ้อความแจ ้ง **Defaults restored** หรือ **คืนค่าเริ่มต้นแล้ว** เป็นการแจ ้งว่าได ้คืนค่าตั้งค่าเครือข่ายของ ้ เครื่องพิมพ์ให้กลับส่ค่าเริ่มต้นแล้ว

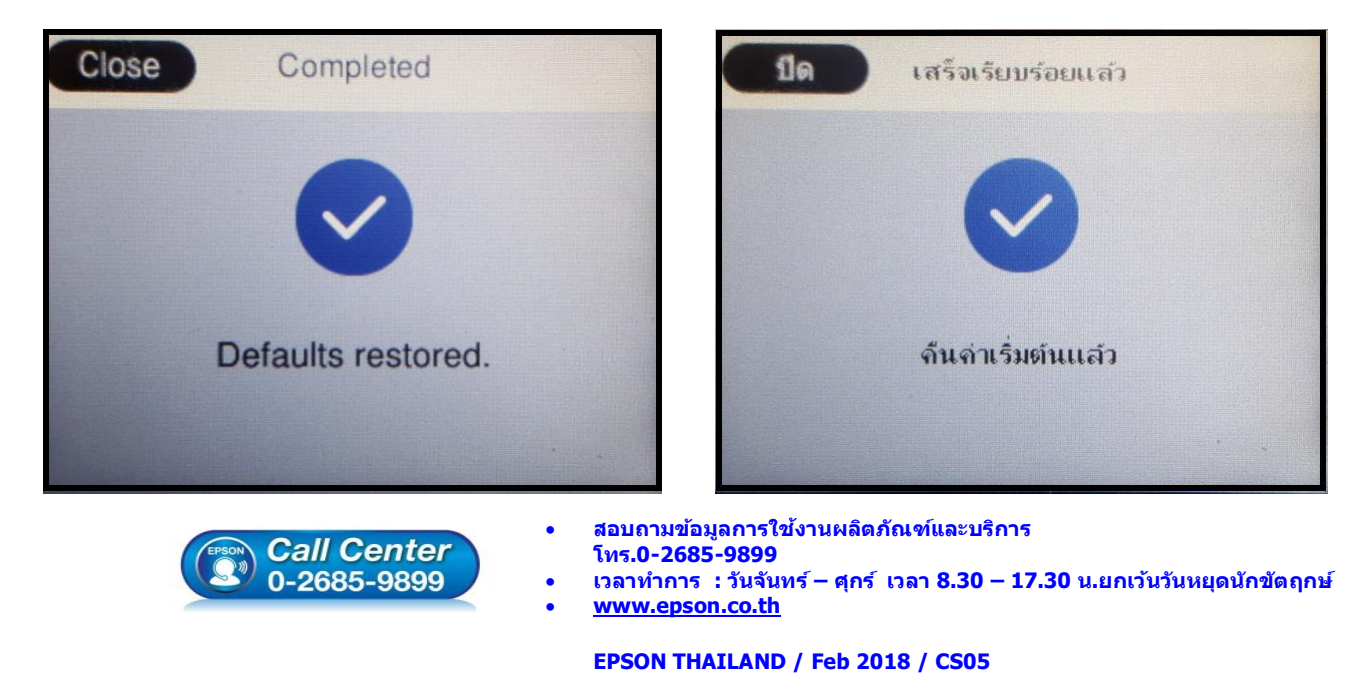